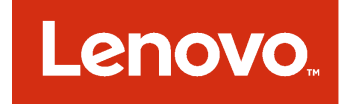

Lenovo Hardware Management Pack per Microsoft System Center Operations Manager Guida per l'utente e all'installazione

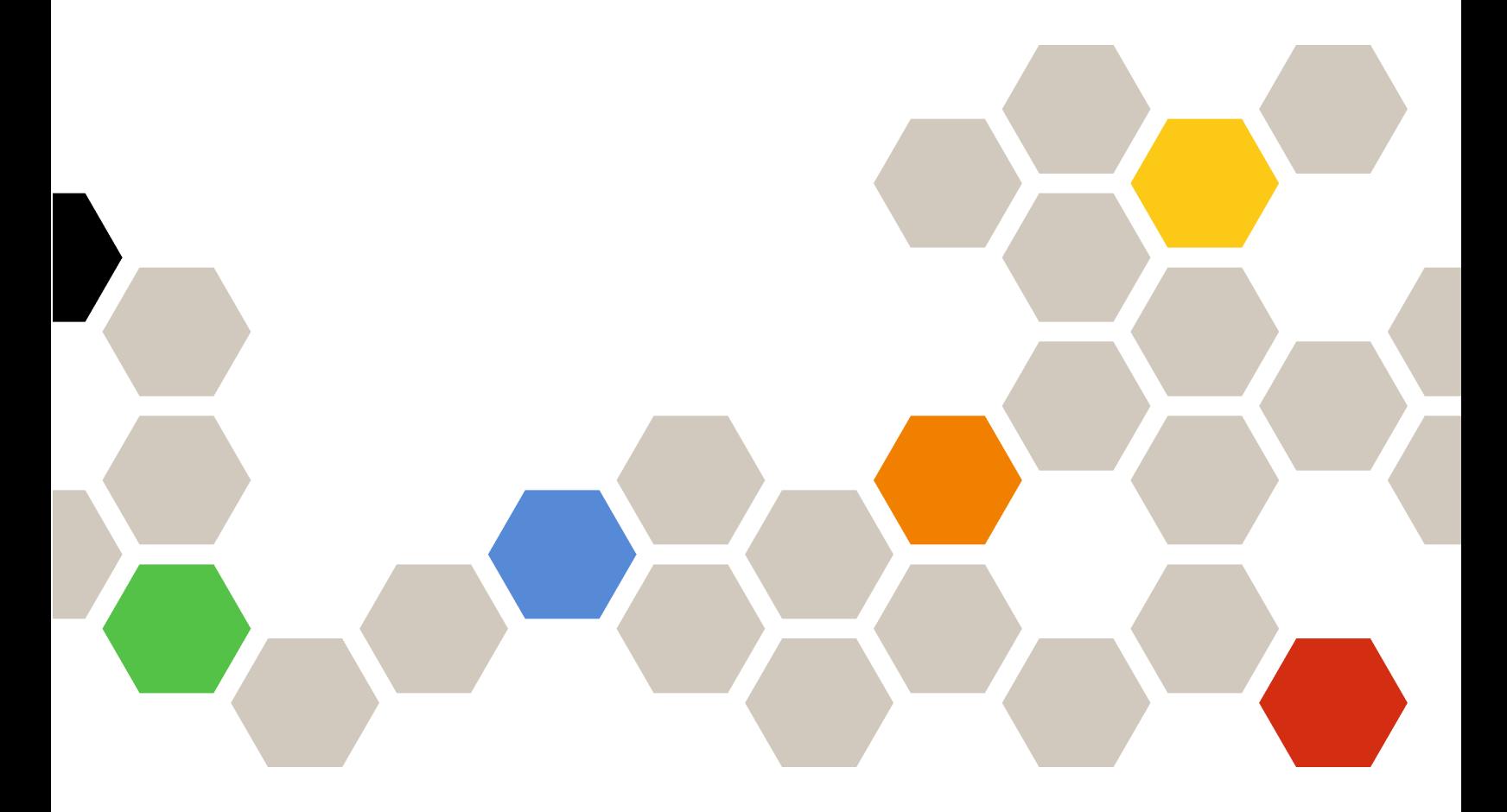

**Versione 7.4.0**

#### **Nota**

Prima di utilizzare queste informazioni e il prodotto supportato, consultare le informazioni in [Appendice D](#page-62-0) ["Informazioni particolari" a pagina 57.](#page-62-0)

**Tredicesima edizione (Maggio 2018)**

### **© Copyright Lenovo 2014, 2018. Portions © Copyright IBM Corporation 1999, 2014**

NOTA SUI DIRITTI LIMITATI: se i dati o il software sono distribuiti secondo le disposizioni che regolano il contratto "GSA" (General Services Administration), l'uso, la riproduzione o la divulgazione si basa sulle limitazioni previste dal contratto n. GS-35F-05925.

# **Contenuto**

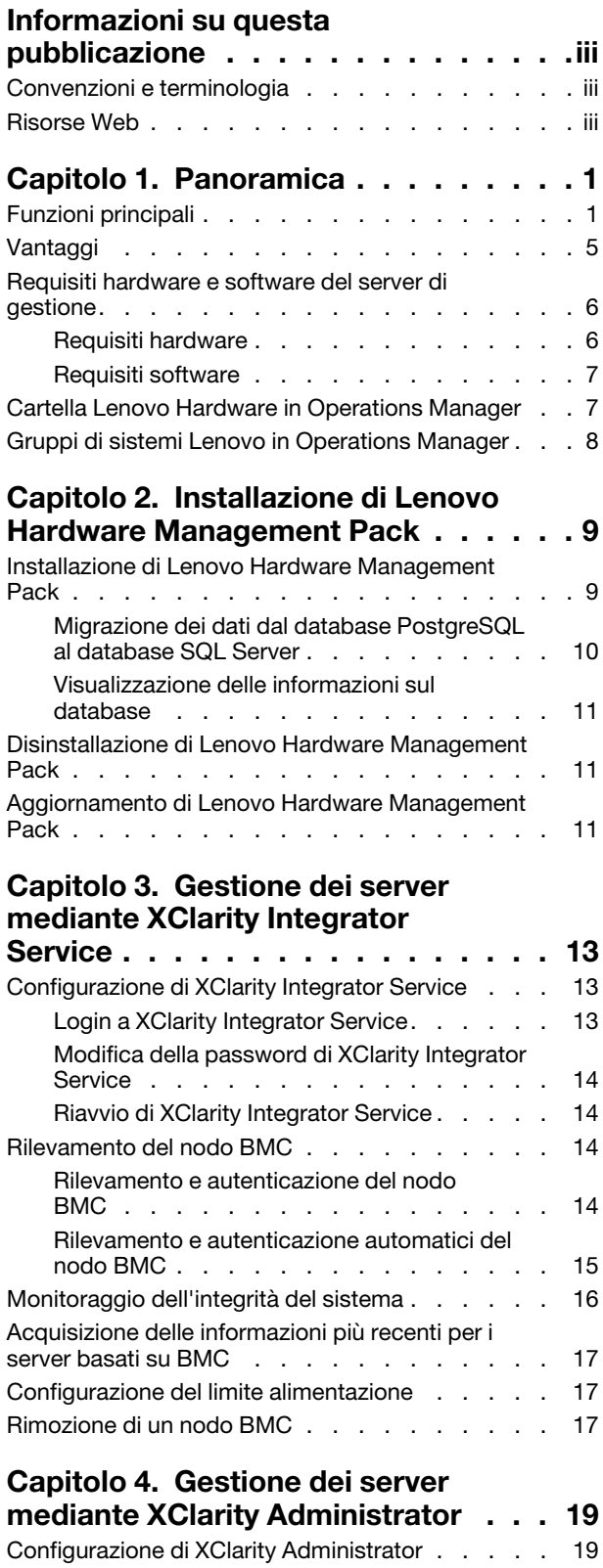

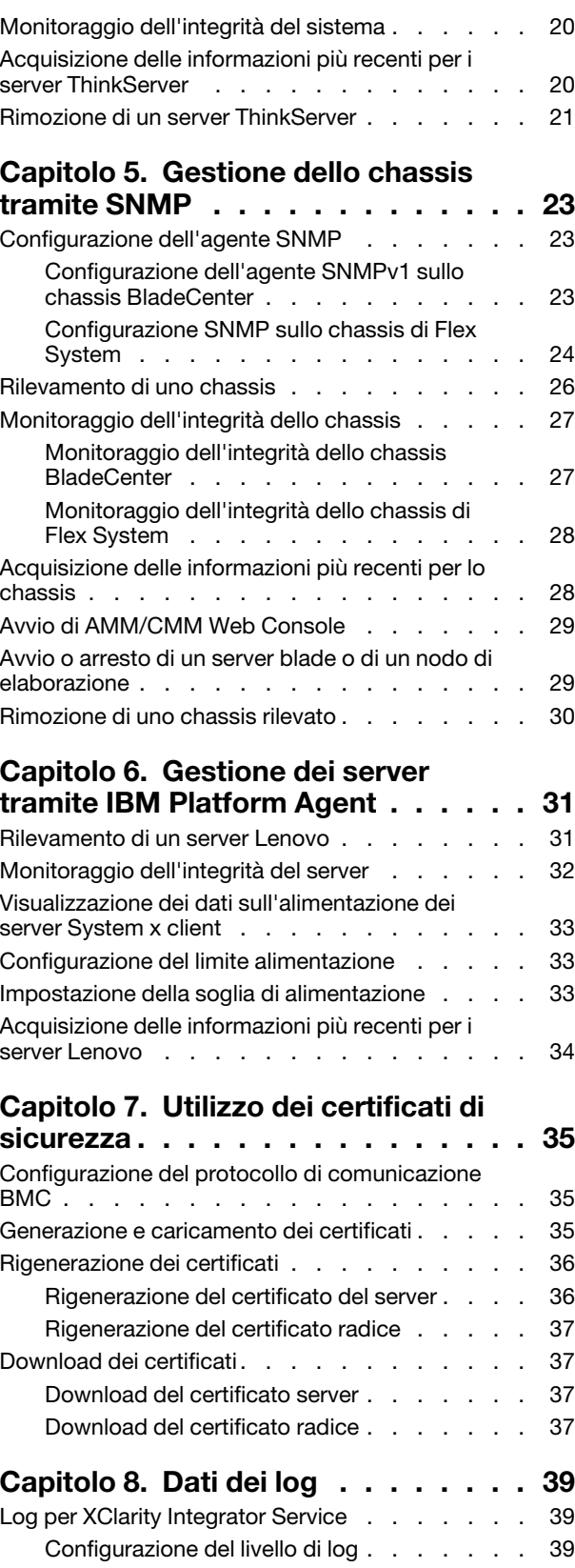

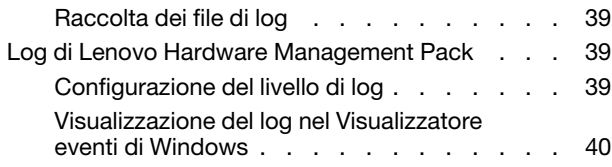

### **[Capitolo 9. Risoluzione dei](#page-46-0)**

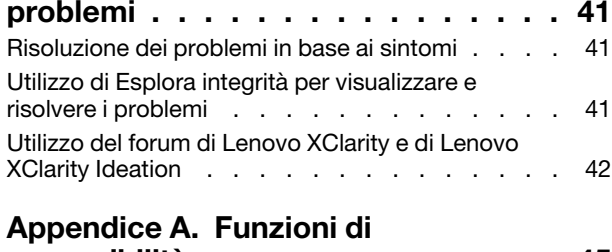

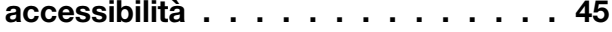

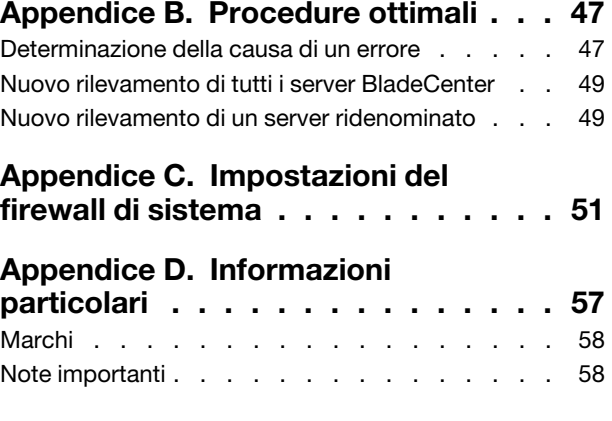

# <span id="page-4-0"></span>**Informazioni su questa pubblicazione**

Questa pubblicazione fornisce istruzioni per l'installazione di Lenovo® Hardware Management Pack per Microsoft® System Center Operations Manager (d'ora in avanti denominato Lenovo Hardware Management Pack) in Microsoft System Center Operations Manager (d'ora in avanti denominato Operations Manager) e per l'utilizzo delle funzioni integrate per gestire i sistemi nel proprio ambiente.

## <span id="page-4-1"></span>**Convenzioni e terminologia**

I paragrafi che iniziano con **Nota** o **Importante** in grassetto sono note con significati specifici che evidenziano informazioni fondamentali.

**Nota:** Queste informazioni forniscono suggerimenti, istruzioni o consigli importanti.

**Importante:** Queste informazioni possono essere utili per evitare situazioni difficili o poco convenienti.

La seguente tabella descrive alcune termini, acronimi e abbreviazioni utilizzati in questo documento.

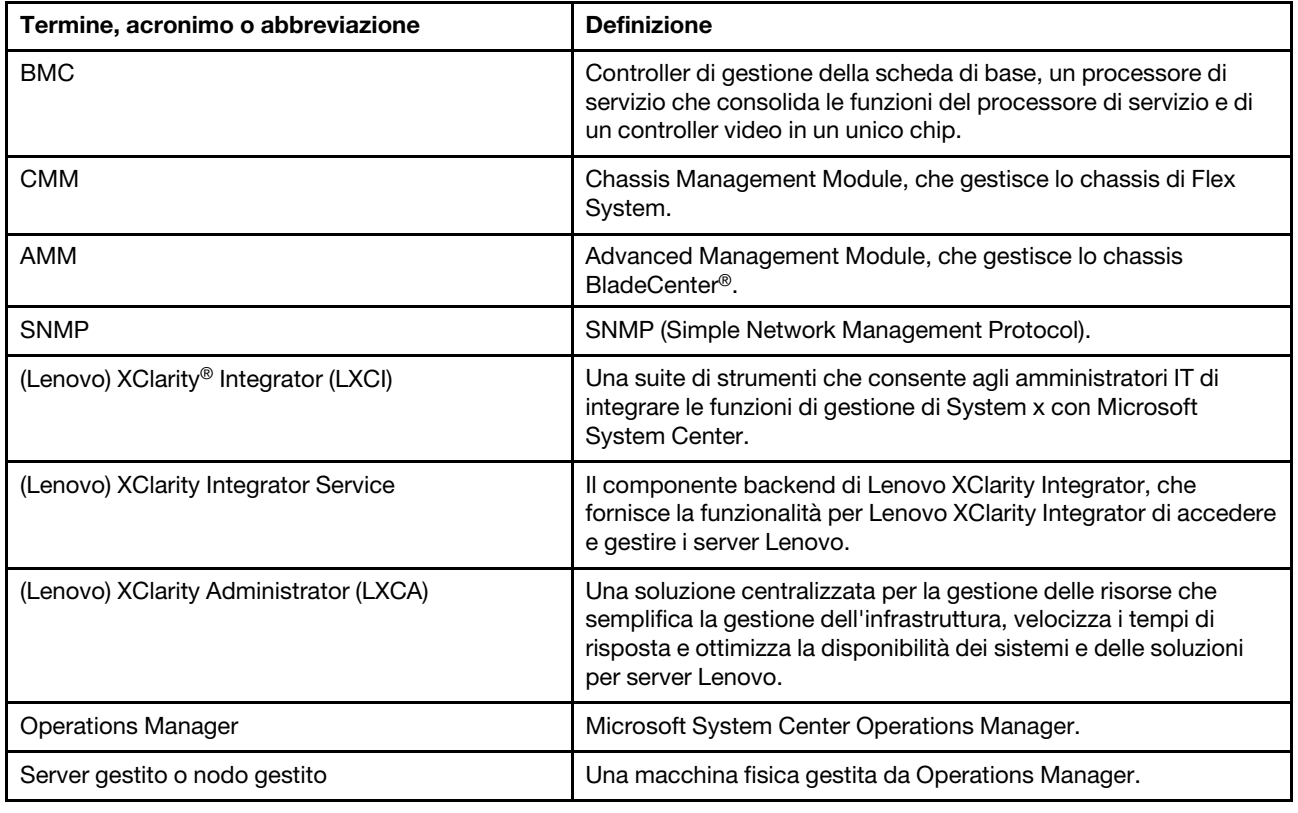

## <span id="page-4-2"></span>**Risorse Web**

I seguenti siti Web forniscono le risorse per comprendere, utilizzare e risolvere i problemi dello chassis BladeCenter, dello chassis Flex System, dei server ThinkServer®, dei server ThinkSystem®, dei server System x e degli strumenti di gestione del sistema.

### **Sito Web Lenovo delle soluzioni di gestione dei sistemi Microsoft per i server Lenovo**

Il sito Web consente di individuare i download più recenti delle offerte XClarity Integrator per le soluzioni di gestione Microsoft System Center:

• [Sito Web di Lenovo XClarity Integrator per Microsoft System Center](https://datacentersupport.lenovo.com/documents/lnvo-manage)

#### **Gestione dei sistemi con le soluzioni Lenovo XClarity**

Questo sito Web fornisce una panoramica sulle soluzioni Lenovo XClarity che integrano l'hardware System x e Flex System per fornire la funzionalità di gestione dei sistemi:

• [Sito Web per la gestione dei sistemi con la soluzione Lenovo XClarity](http://www3.lenovo.com/us/en/data-center/software/systems-management/xclarity-integrators/)

#### **Forum e Ideation di Lenovo XClarity**

I seguenti siti Web forniscono forum e Ideation di tutti i prodotti Lenovo XClarity:

- [Sito Web del forum di Lenovo XClarity](https://forums.lenovo.com/t5/Lenovo-XClarity/bd-p/xc01_eg)
- [Sito Web di Lenovo XClarity Ideation](https://forums.lenovo.com/t5/XClarity-Ideation/idb-p/id_xc_en)

#### **Portale del supporto tecnico Lenovo**

Questo sito Web consente di individuare facilmente il supporto per hardware e software:

• [Sito Web del portale di supporto Lenovo](http://www.lenovo.com/support)

#### **Lenovo ServerProven**

Su questo sito Web è possibile ottenere le informazioni sulla compatibilità hardware con i server Lenovo ThinkSystem, System x, BladeCenter e Flex System:

• [Sito Web di compatibilità di Lenovo ServerProven](https://static.lenovo.com/us/en/serverproven/index.shtml)

#### **Sito Web Microsoft System Center Operations Manager**

Questo sito Web fornisce una panoramica di Microsoft System Center Operations Manager:

• [Sito Web di Microsoft System Center Operations Manager](https://technet.microsoft.com/library/hh205987.aspx)

# <span id="page-6-0"></span>**Capitolo 1. Panoramica**

Lenovo Hardware Management Pack gestisce lo stato di integrità dei server ThinkSystem, System x e ThinkServer, nonché degli chassis di Flex System e BladeCenter mediante le funzioni avanzate di Operations Manager. Lenovo Hardware Management Pack fornisce una vista delle infrastrutture IT in uso e riduce i tempi di inattività causati dai problemi hardware.

# <span id="page-6-1"></span>**Funzioni principali**

Lenovo Hardware Management Pack include le seguenti funzioni principali:

- Gestione dei server System x, ThinkSystem, BladeCenter e Flex System mediante XClarity Integrator Service (modalità fuori banda).
- Gestione dei server ThinkServer mediante XClarity Administrator (modalità fuori banda).
- Gestione chassis BladeCenter e dello chassis di Flex System mediante SNMP.
- Gestione dei server System x, BladeCenter e Flex System installati con i sistemi operativi Windows® mediante IBM® Platform Agent (modalità in banda).

**Nota:** IBM Platform Agent non supporta la gestione dei server ThinkSystem e di altri server basati su BMC installati con il sistema operativo Windows 2016. Pertanto, si sconsiglia di utilizzare IBM Platform Agent per gestire i server.

Lenovo Hardware Management Pack include diversi Management Pack. Nella seguente tabella vengono forniti nomi, ID e funzioni principali corrispondenti dei Management Pack.

| <b>Lenovo Hardware Management</b><br>Pack                          |                                                         | Funzioni principali                                                                                                    |                                                                                                    |                                                                                                    |                                                                                                |  |  |
|--------------------------------------------------------------------|---------------------------------------------------------|----------------------------------------------------------------------------------------------------|----------------------------------------------------------------------------------------------------|----------------------------------------------------------------------------------------------------|------------------------------------------------------------------------------------------------|--|--|
| Nome del<br>Management<br>Pack                                     | ID del<br>Management<br>Pack                            | Gestione dei<br>server System x,<br>ThinkSystem,<br>BladeCenter e<br>Flex System<br>mediante<br><b>XClarity</b><br>Integrator<br>Service (modalità<br>fuori banda) | Gestione dei<br>server<br><b>ThinkServer</b><br>mediante<br><b>XClarity</b><br>Administrator<br>(modalità fuori<br>banda) | Gestione dei<br>server System x,<br>BladeCenter e<br>Flex System<br>mediante IBM<br>Platform Agent<br>(modalità in<br>banda) | Gestione dello<br>chassis<br>BladeCenter e<br>dello chassis di<br>Flex System<br>mediante SNMP |  |  |
| Lenovo<br>Hardware<br>Management<br>Pack - Libreria<br>comune      | Lenovo.<br>HardwareMgmt-<br>Pack.Common                 |                                                                                                    |                                                                                                    |                                                                                                    |                                                                                                |  |  |
| Lenovo<br>Hardware<br>Management<br>Pack - Libreria ID<br>hardware | Lenovo.<br>HardwareMgmt-<br>Pack.<br><b>HardwarelDs</b> |                                                                                                    |                                                                                                    |                                                                                                    |                                                                                                |  |  |

Tabella 1. Lenovo Hardware Management Pack, elenco funzioni

Tabella 1. Lenovo Hardware Management Pack, elenco funzioni (continua)

| Lenovo<br>Hardware<br>Management<br>Pack - Libreria<br>delle relazioni                        | Lenovo.<br>HardwareMgmt-<br>Pack.Relation.v2        |   |   | $\sqrt{ }$ |            |
|-----------------------------------------------------------------------------------------------|-----------------------------------------------------|---|---|------------|------------|
| Lenovo<br>Hardware<br>Management<br>Pack - Libreria<br>delle relazioni<br>Flex                | Lenovo.<br>HardwareMgmt-<br>Pack.<br>RelationCMM.v2 |   |   | $\sqrt{2}$ | $\sqrt{2}$ |
| Lenovo<br>Hardware<br>Management<br>Pack per<br>Integrated<br>Management<br>Module            | Lenovo.<br>HardwareMgmt-<br>Pack.IMM2.v2            | √ |   |            |            |
| Lenovo<br>Hardware<br>Management<br>Pack per moduli<br>e chassis Lenovo<br><b>BladeCenter</b> | Lenovo.<br>HardwareMgmt-<br>Pack.<br>BladeCenter.v2 |   |   |            | √          |
| Lenovo<br>Hardware<br>Management<br>Pack per moduli<br>e chassis Lenovo<br>Flex System        | Lenovo.<br>HardwareMgmt-<br>Pack.<br>FlexSystem.v2  |   |   |            | $\sqrt{2}$ |
| Lenovo<br>Hardware<br>Management<br>Pack per sistemi<br>blade x86/x64 e<br>Lenovo System x    | Lenovo.<br>HardwareMgmt-<br>Pack.xSystems           |   |   | $\sqrt{2}$ |            |
| Lenovo<br>Hardware<br>Management<br>Pack per<br><b>ThinkServer</b><br><b>BMC</b>              | Lenovo.<br>ThinkServer.<br><b>BMC.Module</b>        |   | √ |            |            |

### **Nota:**

- Lenovo Hardware Management Pack per sistemi blade x86/x64 e Lenovo System x è richiesto per la funzione di rilevamento e autenticazione automatici BMC.
- Lenovo Hardware Management Pack per BMC Auto Discovery Override non è incluso nella tabella precedente, poiché viene generato in fase di esecuzione.

Nella seguente tabella vengono forniti i modelli di server supportati e le funzioni di Lenovo Hardware Management Pack.

<span id="page-8-0"></span>Tabella 2. Funzioni e modelli di server supportati

| <b>Sistema</b>                             | Modelli di server                                                                                                    | <b>Funzioni supportate</b>                                                                                                    |                                                                                                    |                                                                                                    |                                                                                                    |  |
|--------------------------------------------|----------------------------------------------------------------------------------------------------|----------------------------------------------------------------------------------------------------|----------------------------------------------------------------------------------------------------|----------------------------------------------------------------------------------------------------|----------------------------------------------------------------------------------------------------|--|
|                                            |                                                                                                    | Gestione dei<br>server System x,<br>ThinkSystem,<br><b>BladeCenter e</b><br>Flex System<br>mediante<br><b>XClarity</b><br>Integrator<br>Service (modalità<br>fuori banda) | Gestione dei<br>server<br>ThinkServer<br>mediante<br><b>XClarity</b><br>Administrator<br>(modalità fuori<br>banda) | Gestione dei<br>server System<br>x, BladeCenter<br>e Flex System<br>mediante IBM<br>Platform Agent<br>(modalità in<br>banda) | Gestione dello<br>chassis<br>BladeCenter e<br>dello chassis di<br>Flex System<br>mediante<br><b>SNMP</b> |  |
| Lenovo<br>ThinkSystem                      | • SD530 (7X20, 7X21,<br>7X22)<br>• SN550 (7X16, 7X17)<br>SN850 (7X15)<br>٠<br>SR530 (7X07, 7X08)<br>SR550 (7X03, 7X04)<br>SR570 (7Y02, 7Y03)<br>SR590 (7X98, 7X99)<br>$\bullet$<br>SR630 (7X01, 7X02)<br>SR650 (7X05, 7X06)<br>SR850 (7X18, 7X19)<br>SR860 (7X69, 7X70)<br>• SR950 (7X11, 7X12,<br>7X13)<br>ST550 (7X09, 7X10)<br>٠<br>• ST558 (7Y15, 7Y16)<br>(Solo Cina) | √                                                                                                    |                                                                                                    |                                                                                                    |                                                                                                    |  |
| Lenovo System<br>X                         | $\bullet$ x240 M5 (2591,<br>9532)<br>• x3250 M6 (3633,<br>3943)<br>• x3500 M5 (5464)<br>x3550 M4 (7914)<br>x3550 M5 (5463)<br>x3630 M4 (7158)<br>x3650 M4 (7915)<br>• x3650 M5 (5462,<br>8871)<br>x3750 M4 (8753)<br>x3850 X6 (6241)<br>x3950 X6 (6241)<br>$\bullet$ x440 (7167, 2590)                                                                                     | √                                                                                                    |                                                                                                    | $\sqrt{2}$                                                                                                    |                                                                                                    |  |
| Lenovo Flex<br>System                      | • Nodo di<br>elaborazione x280,<br>x480, x880 X6 (7196,<br>4258)<br>Nodo di<br>elaborazione x240<br>(7162, 2588)                                                                                                    | √                                                                                                    |                                                                                                    | $\sqrt{2}$                                                                                                    |                                                                                                    |  |
| Lenovo<br>NeXtScale<br>System <sup>®</sup> | sd350 M5 (5493)<br>$\bullet$<br>nx360 M5 (5465)<br>nx360 M5 DWC<br>(5467, 5468, 5469)                                                                                                    | $\sqrt{2}$                                                                                                    |                                                                                                    | $\sqrt{ }$                                                                                                    |                                                                                                    |  |

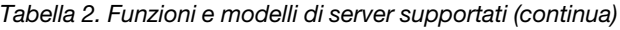

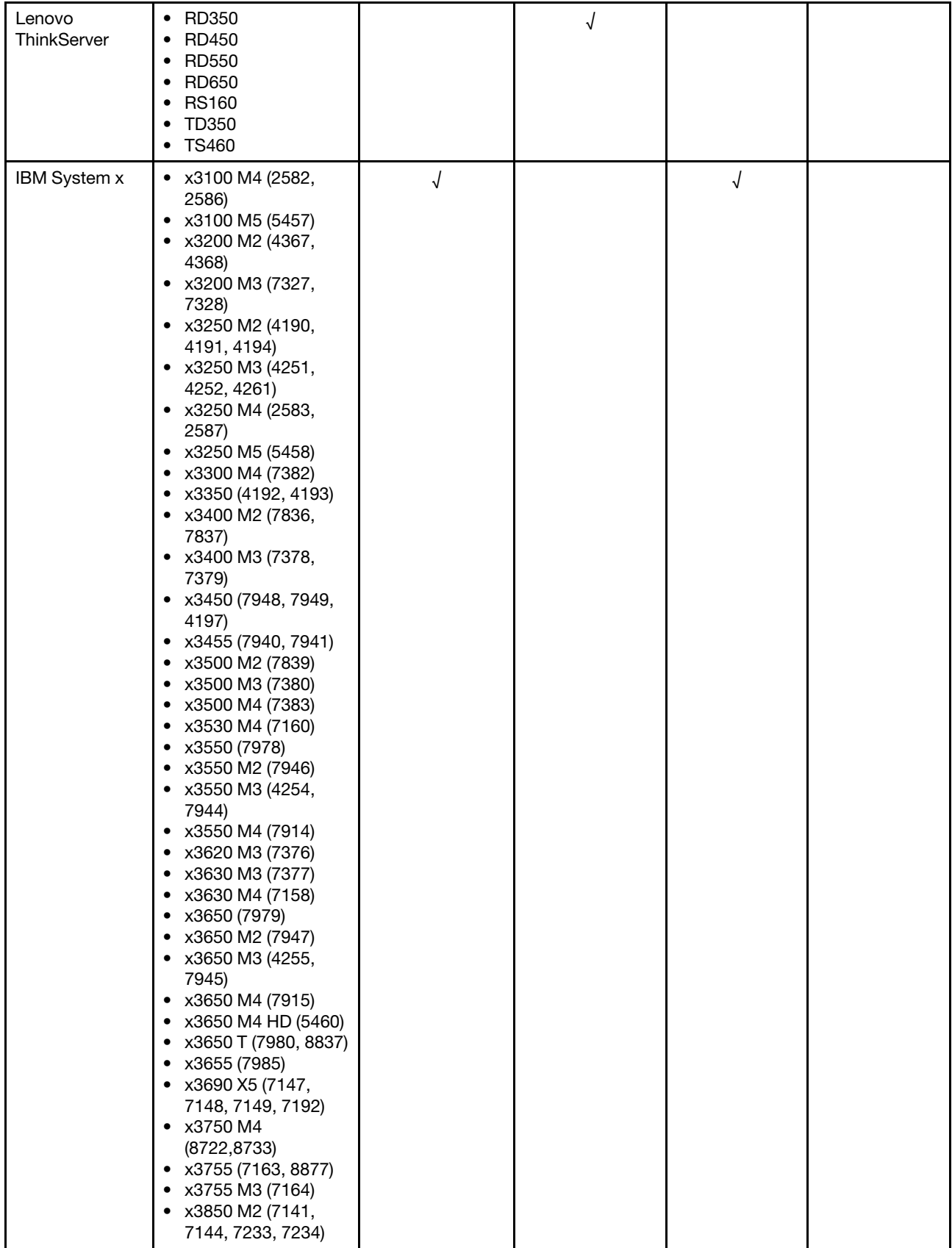

Tabella 2. Funzioni e modelli di server supportati (continua)

|                                  | • x3850 X5 (7143,<br>7145, 7146, 7191)<br>• x3850 MAX5 (7145,<br>7146)<br>• x3950 M2 (7141,<br>7144, 7233, 7234)<br>• x3950 X5 (7143,<br>7145, 7146)<br>• x3950 MAX5 (7145,<br>7146)<br>• x3850 X6/x3950 X6<br>(3837, 3839)<br>• iDataPlex dx360 M2<br>(6380, 7323, 7321)<br>• iDataPlex dx360 M3<br>(6391)<br>• iDataPlex dx360 M4<br>(7912, 7913) |            |            |            |
|----------------------------------|----------------------------------------------------------------------------------------------------|------------|------------|------------|
| <b>IBM Flex</b><br>System        | • Nodo di<br>elaborazione x240<br>(7906, 2585)<br>• Nodo di<br>elaborazione x222<br>(7916)<br>• Nodo di<br>elaborazione x240<br>(8737, 8738, 7863)<br>• Nodo di<br>elaborazione x440<br>(7917)                                                                                                    | √          | √          |            |
| <b>IBM</b><br><b>BladeCenter</b> | • HS12 (8014, 8028)<br>• HS21 (8853)<br>• HS22 (7870, 1911)<br>HS22V (7871)<br>٠<br>HS23 (7875, 1929)<br>٠<br>HS23E (8038, 8039)<br>٠<br>HX5 (7872)<br>LS21 (7971)<br>LS22 (7901)<br>LS41 (7972)<br>$\bullet$<br>$\bullet$ LS42 (7902)                                                                                                    | √          | $\sqrt{ }$ |            |
| <b>IBM NeXtScale</b>             | 5455                                                                                                    | $\sqrt{ }$ | $\sqrt{ }$ |            |
| Chassis<br><b>BladeCenter</b>    | 7967, 8677, 8852,<br>7989, 8886, 7779,<br>8720, 8730, 8740, 8750                                                                                                    |            |            | $\sqrt{2}$ |
| Chassis di Flex<br>System        | 7893, 8721, 8724                                                                                                    |            |            | $\sqrt{2}$ |

# <span id="page-10-0"></span>**Vantaggi**

Di seguito sono riportati i vantaggi di Lenovo Hardware Management Pack.

• Facile determinazione dello stato di integrità globale dei server tramite la cartella Lenovo Windows System Group.

- Monitoraggio del consumo energetico globale dei server System x, BladeCenter e Flex System tramite il grafico dati sull'alimentazione e la generazione di avvisi quando il consumo energetico supera le soglie predefinite.
- Monitoraggio dell'integrità dei moduli dello chassis BladeCenter nella vista Esplora integrità di Windows.
- Avvio o arresto remoto di un server blade o di un nodo di elaborazione.
- Arresto remoto del sistema operativo Windows installato su un server blade o su un nodo di elaborazione.
- Configurazione del limite alimentazione e della soglia di alimentazione massimi.
- Avvio della CMM Web Console dello chassis BladeCenter e dello chassis di Flex System.
- Rilevamento e gestione automatici del nodo BMC.
- Migrazione dei dati dal database PostgreSQL al database SQL Server.
- <span id="page-11-0"></span>• Configurazione di XClarity Integrator Service da Operations Manager.

### **Requisiti hardware e software del server di gestione**

In questa sezione viene descritto come determinare se un server è supportato da Lenovo Hardware Management Pack come server di gestione. Il server di gestione deve soddisfare i seguenti requisiti hardware e software.

## <span id="page-11-1"></span>**Requisiti hardware**

In questo argomento sono riportati i requisiti hardware del server di gestione, a seconda del numero di server gestiti.

### **Gestione di un massimo di 100 server Lenovo**

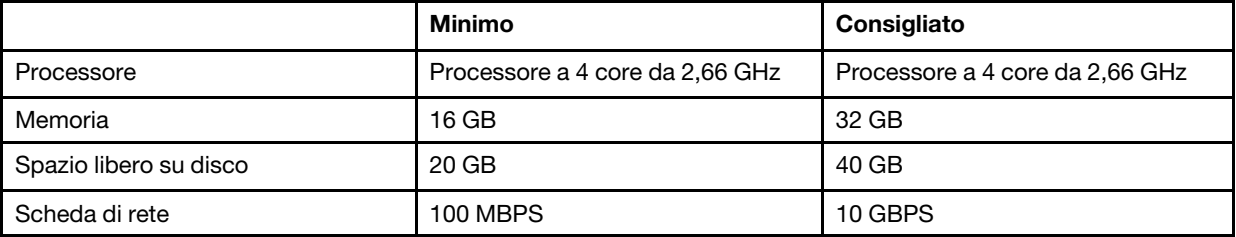

### **Gestione di un massimo di 300 server Lenovo**

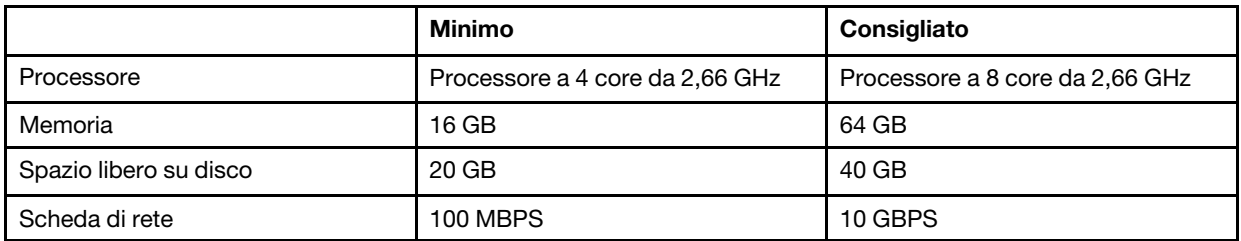

### **Gestione di un massimo di 500 server Lenovo**

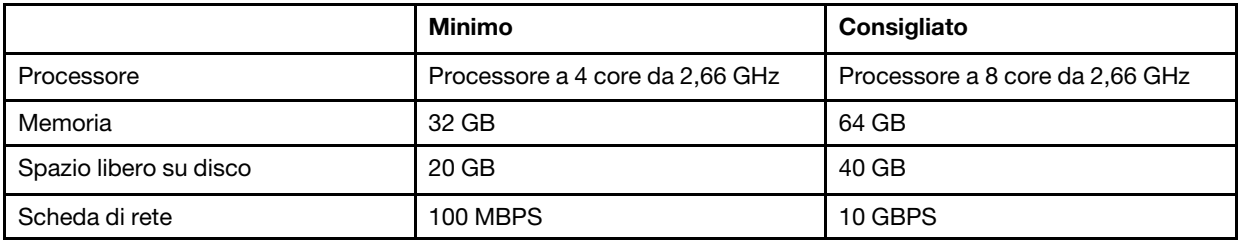

# <span id="page-12-0"></span>**Requisiti software**

In questo argomento sono riportati i requisiti hardware e software del server di gestione.

- Microsoft .NET Framework v4.0 (vedere [Sito Web di Microsoft .NET Framework 4 \(Programma di installazione](http://www.microsoft.com/download/details.aspx?id=17718) [autonomo\)\)](http://www.microsoft.com/download/details.aspx?id=17718)
- PowerShell 3.0 (vedere [Sito Web di Windows PowerShell 3.0](https://www.microsoft.com/en-pk/download/details.aspx?id=30002))
- Internet Explorer® 10 con KB3087038 o versioni successive (vedere [Sito Web sull'aggiornamento di](https://www.microsoft.com/en-us/download/details.aspx?id=48845)  [sicurezza cumulativo per Internet Explorer 10 per Windows Server 2012 \(KB3087038\)](https://www.microsoft.com/en-us/download/details.aspx?id=48845))
- Per utilizzare il database del server SQL come database in XClarity Integrator Service, verificare che il server SQL soddisfi i seguenti requisiti:
	- Versione: SQL Server 2008 R2 SP3 o versione successiva
	- Modalità di autenticazione: modalità di autenticazione di Windows e SQL Server
	- Dimensione disco: 10 GB di spazio libero per 100 server gestiti, 30 GB di spazio libero per 500 server gestiti
	- CPU e memoria: sono consigliati processore a quattro core da 2,66 GHz e 16 GB di memoria

**Nota:** Per il collegamento a un server SQL remoto, installare il programma SQL Client Tools Connectivity su XClarity Integrator Service. Questo programma è disponibile nell'immagine di installazione di SQL Server.

### **Versioni supportate di Operations Manager per il server di gestione**

Sono supportate le seguenti versioni di Operations Manager per il server di gestione:

- Microsoft System Center Operations Manager 2016
- Microsoft System Center Operations Manager 2012
- Microsoft System Center Operations Manager 2012 R2
- Microsoft System Center Operations Manager 2012 SP1

### **Sistemi operativi Windows supportati per il server di gestione**

Sono supportati i seguenti sistemi operativi Windows per il server di gestione:

- Windows 2008 R2 o versione successiva
- Windows Server 2012 SP1, R2
- <span id="page-12-1"></span>• Windows Server 2016

## **Cartella Lenovo Hardware in Operations Manager**

Lenovo Hardware Management Pack aggiunge la cartella Lenovo Hardware a Operations Manager. Questa cartella fornisce gli avvisi attivi, lo stato attività e le destinazioni aggregate per tutti i server Lenovo e i componenti hardware.

La cartella Lenovo Hardware contiene le seguenti viste e cartelle:

- **Viste:** 
	- **Lenovo System x e ThinkSystem BMC:** questa vista fornisce lo stato dei server basati su BMC (esclusi i server ThinkServer).
	- **Lenovo ThinkServer BMC:** questa vista fornisce lo stato dei server ThinkServer.
	- **Lenovo ThinkServer Windows Computer:** questa vista fornisce lo stato dei server ThinkServer che soddisfano i due seguenti requisiti:
		- Installato con il sistema operativo Windows.
- Rilevato dalla procedura guidata di Microsoft System Center Operations Manager 2007 (d'ora in avanti denominato procedura guidata).
- **Lenovo Windows System Group:** questa vista fornisce lo stato dei server basati su BMC installati con il sistema operativo Windows.
- **Cartelle:** 
	- **Lenovo BladeCenter e moduli:** questa cartella contiene gli avvisi attivi, lo stato dell'attività, lo stato del computer Windows che gestisce lo chassis BladeCenter e lo stato generale di tutti gli chassis BladeCenter. La sottocartella Moduli Lenovo BladeCenter include le viste di riepilogo: Blade, Chassis, Modulo di raffreddamento, Modulo I/O, Modulo di gestione, Moduli dei supporti, Moduli di alimentazione e Moduli di storage.
	- **Moduli e chassis Lenovo Flex System:** questa cartella contiene gli avvisi attivi, lo stato dell'attività, lo stato del computer Windows che gestisce lo chassis di Flex System e lo stato generale di tutti gli chassis di Flex System. La sottocartella Moduli e chassis Lenovo Flex System include le viste di riepilogo: Nodi di elaborazione, Moduli di raffreddamento, Moduli FanMux, FSM, Moduli I/O, Moduli di gestione, Moduli di alimentazione, Moduli LED posteriori e Moduli di storage.
	- **Lenovo System x e ThinkSystem BMC:** questa cartella contiene le viste di riepilogo: Avvisi attivi, Dispositivi di raffreddamento, Fibre Channel, Firmware/VPD, InfiniBand, Scheda di rete, Sensori numerici, Dispositivo PCI, Memoria fisica, Processori e Controller RAID per i server Lenovo basati su BMC (esclusi i server ThinkServer).
	- **Lenovo ThinkServer BMC:** questa cartella contiene le viste di riepilogo: Avvisi attivi, Dispositivi di raffreddamento, Fibre Channel, Firmware/VPD, InfiniBand, Sensori numerici, Dispositivo PCI, Memoria fisica e Processori per i server ThinkServer.
	- **Lenovo Windows System Group:** questa cartella contiene le viste di riepilogo dei server basati su BMC installati con il sistema operativo Windows. Questi server sono raggruppati in base ai tipi, come tower, rack, blade, aziendale e così via. La sottocartella Componenti hardware dei server di sistemi Lenovo Windows include le viste di riepilogo: Ventole di raffreddamento, Controller di gestione, Schede di rete, Memoria fisica, Processori fisici, Alimentatori, Storage (non specifico), Storage (ServeRAID-8x/ 7x/6x), Storage (ServeRAID-BR o RAID integrato), Storage (ServeRAID-MR o MegaRAID), Sensori di temperatura, Sensori di tensione e Hardware non classificato.

# <span id="page-13-0"></span>**Gruppi di sistemi Lenovo in Operations Manager**

Lenovo Hardware Management Pack definisce alcuni gruppi di sistemi Lenovo in Operations Manager. È possibile trovare i gruppi selezionando **Authoring (Creazione)** ➙ **Groups (Gruppi)**.

- **Lenovo Windows System Group**: questo gruppo include i server installati con il sistema operativo Windows.
- **Gruppo Lenovo System x e ThinkSystem**: questo gruppo include i server System x e ThinkSystem.
- **Gruppo Lenovo ThinkServer**: questo gruppo include i server ThinkServer.
- **Gruppo di chassis Lenovo Flex System**: questo gruppo include gli chassis di Flex System.
- **Gruppo di chassis Lenovo BladeCenter**: questo gruppo include gli chassis BladeCenter.

# <span id="page-14-0"></span>**Capitolo 2. Installazione di Lenovo Hardware Management Pack**

In questa sezione viene descritto come installare, aggiornare e disinstallare Lenovo Hardware Management Pack.

### <span id="page-14-1"></span>**Installazione di Lenovo Hardware Management Pack**

Nella seguente procedura viene descritto come installare Lenovo Hardware Management Pack.

### **Prima di iniziare**

Prima di installare Lenovo Hardware Management Pack, verificare che:

- Il server da utilizzare e la console di Operations Manager siano collegati allo stesso server di gestione.
- L'utente corrente disponga dei privilegi di amministratore.
- Il firewall non blocchi le porte di rete di XClarity Integrator Service (valore predefinito: 9500). Per ulteriori informazioni, fare riferimento a [Appendice C "Impostazioni del firewall di sistema" a pagina 51](#page-56-0).

Operations Manager contiene alcuni Management Pack. Per installare correttamente Lenovo Hardware Management Pack, verificare che i Management Pack per Operations Manager soddisfino i requisiti di versione elencati nella seguente tabella.

| Nome dei Management Pack          | <b>ID dei Management Pack</b>                    | <b>Management Pack</b>           |  |
|-----------------------------------|--------------------------------------------------|----------------------------------|--|
| Libreria di integrità             | System.Health.Library                            | 6.0.5000.0 o versione successiva |  |
| Libreria di sistema               | System.Library                                   | 6.0.5000.0 o versione successiva |  |
| Libreria delle prestazioni        | System.Performance.Library                       | 6.0.5000.0 o versione successiva |  |
| Libreria SNMP                     | System.Snmp.Library                              | 6.0.6278.0 o versione successiva |  |
| Libreria del data warehouse       | Microsoft.SystemCenter.<br>Datawarehouse.Library | 6.0.6278.0 o versione successiva |  |
| Libreria principale System Center | Microsoft.SystemCenter.Library                   | 6.0.5000.0 o versione successiva |  |
| Libreria dei dispositivi di rete  | System.NetworkManagement.Library                 | 7.0.8107.0 o versione successiva |  |
| Libreria principale Windows       | Microsoft. Windows. Library                      | 6.0.5000.0 o versione successiva |  |

Tabella 3. Requisiti di versione per i Management Pack di Operations Manager

### **Procedura**

- Passo 1. Scaricare il programma di installazione di Lenovo Hardware Management Pack dalla [pagina di](https://datacentersupport.lenovo.com/us/en/documents/lnvo-manage) [download di XClarity Integrator.](https://datacentersupport.lenovo.com/us/en/documents/lnvo-manage)
- Passo 2. Fare doppio clic sul programma di installazione. Viene visualizzata la schermata di benvenuto.
- Passo 3. Leggere il contratto di licenza, selezionare la casella di controllo **I accept both the Lenovo and the non-Lenovo terms** (Accetto sia i termini Lenovo sia i termini non Lenovo) e fare clic su **Next**  (Avanti).
- Passo 4. Selezionare una delle seguenti modalità di installazione:
- **Full Installation** (Installazione completa): vengono installati tutti i componenti, incluso Lenovo XClarity Integrator Service.
- **Console Only** (Solo console): vengono installati solo i componenti hardware relativi alla console. Selezionare questa opzione quando solo la console di Operations Manager si trova sul server.
- Passo 5. Installare il pacchetto seguendo la procedura guidata di installazione.
- Passo 6. Installare XClarity Integrator Service e configurare password, porta di rete (valore predefinito: 9500) e database.

### **Nota:**

- XClarity Integrator Service supporta il database PostgreSQL e il database del server SQL. Se si seleziona il database PostgreSQL, sul server viene installato un nuovo database PostgreSQL. Se si seleziona il database del server SQL, è necessario immettere le informazioni sul server SQL.
- Per ulteriori informazioni, consultare la [documentazione online di Lenovo XClarity Integrator](http://sysmgt.lenovofiles.com/help/index.jsp?topic=%2Fcom.lenovo.lxci_unifiedsvc.doc%2Funifiedsvc_welcome.html)  [Service.](http://sysmgt.lenovofiles.com/help/index.jsp?topic=%2Fcom.lenovo.lxci_unifiedsvc.doc%2Funifiedsvc_welcome.html)
- È possibile eseguire la migrazione dei dati dal database PostgreSQL al database del server SQL. Fare riferimento a ["Migrazione dei dati dal database PostgreSQL al database SQL Server"](#page-15-0) [a pagina 10.](#page-15-0)
- Passo 7. Importare i Management Pack in Operations Manager seguendo la procedura guidata di installazione.

### **Nota:**

- I Management Pack verranno aggiornati automaticamente.
- Se il processo di importazione non riesce, rimuovere manualmente i Management Pack precedenti da Operations Manager e importare i nuovi Management Pack. Per impostazione predefinita, i Management Pack vengono installati nella cartella %Program Files%\Lenovo \Lenovo Hardware Management Pack\Management Packs.

Passo 8. Fare clic su **Finish** (Fine).

# <span id="page-15-0"></span>**Migrazione dei dati dal database PostgreSQL al database SQL Server**

Nella seguente procedura viene descritto come eseguire la migrazione dei dati dal database PostgreSQL al database SQL Server.

### **Procedura**

- Passo 1. Eseguire il login a XClarity Integrator Service. Fare riferimento a ["Login a XClarity Integrator](#page-18-2) [Service" a pagina 13](#page-18-2).
- Passo 2. Fare clic su **Migrate Data** (Esegui migrazione dati) sul lato sinistro della pagina.
- Passo 3. Fare clic su **Migrate Data** (Esegui migrazione dati).
- Passo 4. Fare clic su **OK**. Viene avviato il processo di migrazione.
- Passo 5. Al termine del processo di migrazione, fare clic nuovamente su **OK**.

### **Nota:**

- Non eliminare il file di dati e il file di configurazione nel database PostgreSQL.
- Una volta completato il processo di migrazione, i vecchi dati nel database SQL Server vengono sovrascritti con i dati migrati.

# <span id="page-16-0"></span>**Visualizzazione delle informazioni sul database**

Di seguito è riportata la procedura per visualizzare le informazioni sul database.

### **Procedura**

- Passo 1. Eseguire il login a XClarity Integrator Service. Fare riferimento a ["Login a XClarity Integrator](#page-18-2) [Service" a pagina 13](#page-18-2).
- Passo 2. Per visualizzare le informazioni sul database, fare clic sulla scheda **Database Information**  (Informazioni sul database) nel riquadro di navigazione sinistro.

## <span id="page-16-1"></span>**Disinstallazione di Lenovo Hardware Management Pack**

Nella seguente procedura viene descritto come disinstallare Lenovo Hardware Management Pack.

### **Prima di iniziare**

Prima di disinstallare Lenovo Hardware Management Pack dal server di gestione, verificare che il server di gestione su cui è installato Lenovo Hardware Management Pack sia in modalità di manutenzione.

### **Procedura**

- Passo 1. Sul sistema operativo Windows, fare clic su **Control Panel (Pannello di controllo)** ➙ **Uninstall a program (Disinstalla un programma)** per visualizzare la pagina **Uninstall or change a program**  (Disinstalla o modifica programma).
- Passo 2. Fare clic con il pulsante destro del mouse su **Lenovo Hardware Management Pack**; quindi fare clic su **Uninstall** (Disinstalla).

**Nota:** Per Lenovo Hardware Management Pack v7.3.0 o versione precedente, il nome dell'applicazione è "Lenovo XClarity Integrator Unified Service".

- Passo 3. Fare clic con il pulsante destro del mouse su **PostgreSQL database** (Database PostgreSQL); quindi fare clic su **Uninstall** (Disinstalla).
- Passo 4. Se necessario, eliminare tutti i dati in modo permanente, procedendo nel modo seguente:
	- a. Eliminare i file di database o il database denominato "%hostname%LXCIDB" dalla cartella % USERPROFILE%\postgresql\_data for PostgreSQL.
	- b. Eliminare la cartella dell'applicazione %SystemDrive%\Program Files (x86)\Lenovo\Lenovo XClarity Integrator XClarity Integrator Service.
	- c. Eliminare i file di configurazione dalla cartella %SystemDrive%\ ProgramData\Lenovo\LXCI\UUS.
	- d. Eliminare Lenovo Hardware Management Pack %SystemDrive%\Program Files\Lenovo\Lenovo Hardware Management Pack.
	- e. Eliminare la cartella %USERPROFILE%\Lenovo\LXCI\HWMP.

## <span id="page-16-2"></span>**Aggiornamento di Lenovo Hardware Management Pack**

Per aggiornare Lenovo Hardware Management Pack, disinstallare prima la versione precedente e quindi installare la nuova versione.

### **Prima di iniziare**

Prima di aggiornare Lenovo Hardware Management Pack, verificare che il server di gestione su cui è installato Lenovo Hardware Management Pack sia in modalità di manutenzione.

### **Procedura**

- Passo 1. Sul sistema operativo Windows, fare clic su **Control Panel (Pannello di controllo)** ➙ **Uninstall a program (Disinstalla un programma)** per visualizzare la pagina **Uninstall or change a program**  (Disinstalla o modifica programma).
- Passo 2. Fare clic con il pulsante destro del mouse su **Lenovo Hardware Management Pack**; quindi fare clic su **Uninstall** (Disinstalla).
- Passo 3. Fare clic con il pulsante destro del mouse su **Lenovo XClarity Integrator Service** e fare clic su **Uninstall** (Disinstalla).

**Nota:** 

- Eliminare la cartella %SystemDrive%\ ProgramData\Lenovo\LXCI\UUS e i file del database in questa cartella.
- Per Lenovo Hardware Management Pack v7.3.0 o versioni precedenti, il nome dell'applicazione è "Lenovo XClarity Integrator Unified Service".

Passo 4. Installare la nuova versione di Lenovo Hardware Management Pack sul server di gestione.

# <span id="page-18-0"></span>**Capitolo 3. Gestione dei server mediante XClarity Integrator Service**

Lenovo Hardware Management Pack supporta la gestione dei server basati su BMC mediante XClarity Integrator Service in modalità fuori banda, inclusi i server System x, ThinkSystem, BladeCenter e Flex System.

Lenovo Hardware Management Pack fornisce le seguenti funzioni:

- Rilevamento e autenticazione dei server basati su BMC
- Monitoraggio dell'integrità dei server basati su BMC e visualizzazione di eventi e avvisi
- Recupero e visualizzazione delle informazioni dei server basati su BMC
- Gestione del limite alimentazione
- Opzione per l'eliminazione dei server basati su BMC

### **Prima di iniziare**

Prima di iniziare, verificare che:

- Il nodo BMC di destinazione sia collegato alla porta 5988 (HTTP) o 5989 (HTTPS) mediante il protocollo CIM.
- Sono disponibili quattro servizi di Lenovo XClarity Integrator Service:
	- Lenovo XClarity Integrator Management Webservice
	- Lenovo XClarity Integrator Monitor
	- Lenovo XClarity Integrator Server
	- Lenovo XClarity Integrator Service Starter
- Il firewall non blocchi la porta di rete di XClarity Integrator Service (valore predefinito: 9500).

#### **Modelli di server supportati**

Fare riferimento alla colonna "Gestione dei server System x, ThinkSystem, BladeCenter e Flex System mediante XClarity Integrator Service (modalità fuori banda)" di [Tabella 2 "Funzioni e modelli di server](#page-8-0) [supportati" a pagina 3.](#page-8-0)

### <span id="page-18-1"></span>**Configurazione di XClarity Integrator Service**

Per monitorare i server basati su BMC, configurare prima XClarity Integrator Service. In questa sezione viene descritto come configurare XClarity Integrator Service. Per ulteriori informazioni, vedere [Lenovo XClarity](http://sysmgt.lenovofiles.com/help/topic/com.lenovo.lxci_unifiedsvc.doc/unifiedsvc_welcome.html?cp=5_3) [Integrator Service.](http://sysmgt.lenovofiles.com/help/topic/com.lenovo.lxci_unifiedsvc.doc/unifiedsvc_welcome.html?cp=5_3)

### <span id="page-18-2"></span>**Login a XClarity Integrator Service**

Nella seguente procedura viene descritto come eseguire il login a Lenovo XClarity Integrator Service.

### **Procedura**

- Passo 1. Login alla console di Operations Manager.
- Passo 2. Nel riquadro di navigazione sinistro, fare clic su **Monitoring (Monitoraggio)** ➙ **Windows Computers (Computer Windows)**.
- Passo 3. Fare clic su **(Lenovo) XClarity Integrator Management** (Gestione di Lenovo XClarity Integrator) nel riquadro destro **Task** (Attività).
- Passo 4. Eseguire il login utilizzando il nome utente e la password di XClarity Integrator Service, generati durante l'installazione.

# <span id="page-19-0"></span>**Modifica della password di XClarity Integrator Service**

Nella seguente procedura viene descritto come modificare la password di XClarity Integrator Service.

### **Procedura**

- Passo 1. Eseguire il login a XClarity Integrator Service. Fare riferimento a ["Login a XClarity Integrator](#page-18-2) [Service" a pagina 13](#page-18-2).
- Passo 2. Nella finestra **Lenovo XClarity Integrator Service**, fare clic su **Change Password** (Modifica password) nell'angolo inferiore destro.
- Passo 3. Immettere la password esistente e quella nuova.

**Nota:** la nuova password deve essere conforme alle regole delle password.

Passo 4. Fare clic su **Change** (Modifica).

# <span id="page-19-1"></span>**Riavvio di XClarity Integrator Service**

Nella seguente procedura viene descritto come riavviare XClarity Integrator Service.

Per riavviare Lenovo XClarity Integrator Service, riavviare i seguenti quattro servizi:

- Lenovo XClarity Integrator Management Webservice
- Lenovo XClarity Integrator Monitor
- Lenovo XClarity Integrator Server
- <span id="page-19-2"></span>• Lenovo XClarity Integrator Service Starter

## **Rilevamento del nodo BMC**

Dopo aver configurato XClarity Integrator Service, è possibile rilevare il nodo BMC. In questa sezione viene descritto come rilevare il nodo BMC.

### <span id="page-19-3"></span>**Rilevamento e autenticazione del nodo BMC**

Nella seguente procedura viene descritto come rilevare e autenticare il nodo BMC dal server di gestione.

### **Procedura**

- Passo 1. Login alla console di Operations Manager.
- Passo 2. Nel riquadro di navigazione sinistro, fare clic su **Monitoring (Monitoraggio)** ➙ **Windows Computers (Computer Windows)**.
- Passo 3. Fare clic su **(Lenovo) Discover/Authenticate BMC** (Lenovo Rileva/Autentica BMC) nel riquadro destro **Task** (Attività). Viene visualizzata la pagina **BMC Discovery** (Rilevamento BMC).
- Passo 4. Eseguire il login a XClarity Integrator Service. Generalmente, XClarity Integrator Service e Operations Manager sono installati sullo stesso server.
- Passo 5. Compilare i seguenti campi:
	- **Host:** l'indirizzo del server di gestione installato con Operations Manager.
	- **Porta:** il numero di porta di Lenovo XClarity Integrator Service, configurato durante l'installazione. Il valore predefinito è 9500.
- **Password:** la password di Lenovo XClarity Integrator Service impostata durante l'installazione.
- Passo 6. Se viene visualizzata un'avvertenza relativa al certificato, fare clic su **Next** (Avanti) per considerare attendibile il certificato.

**Nota:** Se il certificato non è considerato attendibile, verrà visualizzato un avviso in cui è indicato che si è verificato un problema con il certificato di sicurezza del sito Web. Fare clic su **Continue**  (Continua) per ignorare questo avviso.

Passo 7. Dall'elenco di rilevamento BMC, selezionare un nodo BMC da rilevare, digitare l'indirizzo o l'intervallo di indirizzi nel campo **IP Address** (Indirizzo IP) e fare clic su **Add (Aggiungi)** ➙ **OK**.

**Nota:** Il processo di rilevamento richiede alcuni minuti.

- Passo 8. Selezionare un nodo BMC da autenticare e fare clic su **Authenticate** (Autentica).
- Passo 9. Immettere il nome utente e la password nella finestra del prompt, quindi fare clic su **OK**.

**Nota:** Se si immette in modo errato il nome utente o la password per due volte, l'account verrà bloccato per un periodo di tempo.

Passo 10. Fare clic su **(Lenovo) Refresh BMC** (Lenovo - Aggiorna BMC) nel riquadro destro **Task** (Attività) per visualizzare il nuovo nodo BMC.

### <span id="page-20-0"></span>**Rilevamento e autenticazione automatici del nodo BMC**

Lenovo Hardware Management Pack consente di rilevare e autenticare automaticamente il nodo BMC quando il server di destinazione è gestito da Operations Manager.

**Nota:** Il rilevamento e l'autenticazione automatici del nodo BMC non sono accessibili dai server Flex System e BlaceCenter.

### **Prima di iniziare**

Prima di utilizzare la funzione di rilevamento e autenticazione automatici del nodo BMC, verificare che:

- Windows 2008 o versione successiva e PowerShell 3.0 o versione successiva siano installati sul server di destinazione.
- Il server sia gestito da Operations Manager.
- Il nodo BMC sia collegato.
- L'account locale sia valido sul BMC.

### **Abilitazione o disabilitazione del rilevamento e dell'autenticazione automatici del nodo BMC**

- Per impostazione predefinita, il rilevamento e l'autenticazione automatici del nodo BMC sono abilitati.
- Per disabilitare il rilevamento e l'autenticazione automatici del nodo BMC, digitare BMC\_AUTO\_ DISCOVERY = false in %SystemDrive%\ProgramData\Lenovo\LXCI\UUS\global.conf.

#### **Nota:**

- Per impostazione predefinita, non è necessario eseguire alcuna configurazione.
- Se la porta di rete di XClarity Integrator Service viene modificata o se XClarity Integrator Service non è installato sul server di destinazione, è necessario modificare i valori UUSServerIP e UUSPort. Questi valori possono essere modificati nel programma Object Discovery "Lenovo.HardwareMgmtPack.AutoOOB. Discovery" in Operations Manager.
- Per impostazione predefinita, l'intervallo di rilevamento e autenticazione automatici è di quattro ore (14.400 secondi). Se necessario, è possibile modificare l'intervallo.
- Non sovrascrivere i valori UUSCert e UUSPbKey.
- Il rilevamento e l'autenticazione automatici del nodo BMC non funzionano quando è abilitata solo l'autenticazione LDAP sul nodo BMC di destinazione o l'account locale è disabilitato.
- Nel nodo BMC di destinazione, se si seleziona la casella di controllo **Force to change password on first access** (Forza modifica password al primo accesso) e il valore nel campo **Minimum password change interval** (Intervallo minimo di modifica password) non è impostato su zero, l'intervallo di rilevamento e autenticazione automatici del nodo BMC sarà identico all'intervallo minimo di modifica password.

# <span id="page-21-0"></span>**Monitoraggio dell'integrità del sistema**

In questa sezione viene descritto come monitorare l'integrità dei server basati su BMC e dei relativi componenti hardware.

### **Procedura**

Passo 1. Login alla console di Operations Manager.

- Passo 2. Nel riquadro di navigazione sinistro, fare clic su **Monitoring (Monitoraggio)** ➙ **Lenovo Hardware**  ➙ **Lenovo System x and ThinkSystem BMC (Lenovo System x e ThinkSystem BMC)**.
- Passo 3. Per visualizzare lo stato globale dei server basati su BMC, selezionare la vista **Lenovo System x and ThinkSystem BMC** (Lenovo System x e ThinkSystem BMC).
- Passo 4. Per visualizzare gli avvisi di avvertenza o critici associati all'hardware, fare clic su **Active Alerts**  (Avvisi attivi). Per ulteriori informazioni sugli avvisi, fare riferimento a ["Utilizzo di Esplora integrità](#page-46-2) [per visualizzare e risolvere i problemi" a pagina 41](#page-46-2).
- Passo 5. Per visualizzare le informazioni sui componenti hardware, selezionare il componente hardware che si desidera controllare.

### **Nota:**

- La cartella **Lenovo System x and ThinkSystem BMC** (Lenovo System x e ThinkSystem BMC) include le viste: Dispositivi di raffreddamento, Fibre Channel, Firmware/VPD, InfiniBand, Scheda di rete, Sensori numerici, Dispositivo PCI, Memoria fisica, Processori e Controller RAID.
- I componenti hardware privi della funzione di monitoraggio dell'integrità sono contrassegnati nella vista con l'indicazione "Not monitored" (Non monitorato). Gli avvisi vengono generati su questi componenti hardware quando viene modificato lo stato di integrità dei server System x e ThinkSystem.
- Nella seguente tabella sono fornite le informazioni sul monitoraggio dei componenti hardware.

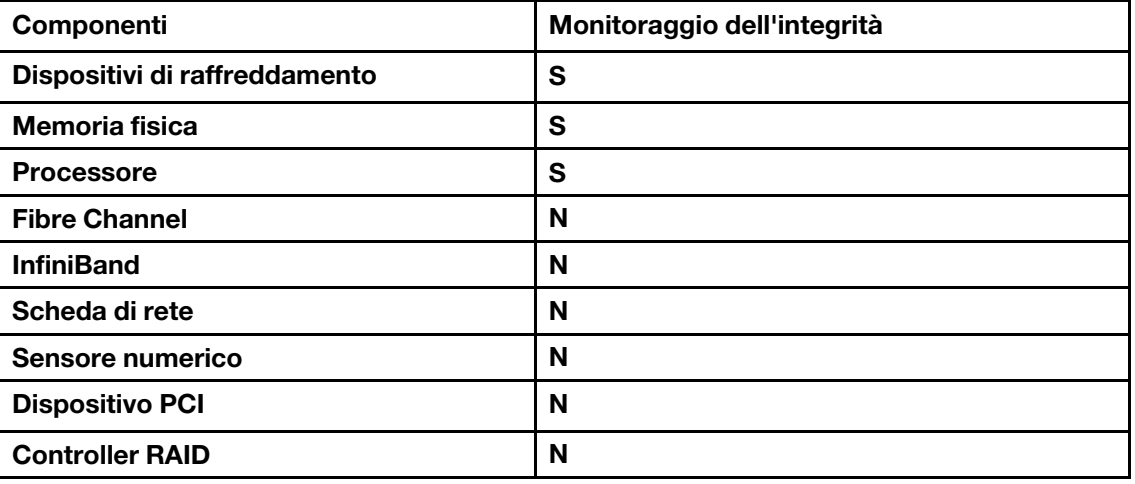

Tabella 4. Informazioni sul monitoraggio dell'integrità dei componenti hardware

### <span id="page-22-0"></span>**Acquisizione delle informazioni più recenti per i server basati su BMC**

Nella seguente procedura viene descritto come ottenere le informazioni più recenti per i server basati su BMC, come l'inventario e lo stato dei server e dei componenti hardware.

### **Procedura**

Le informazioni dei server basati su BMC verranno aggiornate automaticamente ogni quattro ore. Per aggiornare manualmente le informazioni, effettuare una delle seguenti operazioni:

- Fare clic su **Monitoring (Monitoraggio)** ➙ **Windows Computer (Computer Windows)** e fare clic su **(Lenovo) Refresh BMC** (Lenovo - Aggiorna BMC) nel riquadro destro **Task** (Attività).
- Fare clic su **Monitoring (Monitoraggio)** ➙ **Lenovo Hardware**, selezionare la vista **Lenovo System x and ThinkSystem BMC** (Lenovo System x e ThinkSystem BMC) e fare clic su **(Lenovo) Refresh BMC** (Lenovo - Aggiorna BMC) nel riquadro destro **Task** (Attività).

### <span id="page-22-1"></span>**Configurazione del limite alimentazione**

Nella seguente procedura viene descritto come configurare un valore massimo di limite alimentazione per i server basati su BMC.

### **Procedura**

- Passo 1. Login alla console di Operations Manager.
- Passo 2. Nel riquadro di navigazione sinistro, fare clic su **Monitoring (Monitoraggio)** ➙ **Lenovo Hardware**  e fare clic sulla vista **Lenovo System x and ThinkSystem BMC** (Lenovo System x e ThinkSystem BMC).
- Passo 3. Selezionare il server per cui si desidera configurare il valore di limite alimentazione.
- Passo 4. Fare clic su **(Lenovo) Power Management** (Lenovo Gestione alimentazione) nel riquadro destro **Task** (Attività). Viene visualizzata la finestra di dialogo **Power Capping Management** (Gestione limite alimentazione).
- <span id="page-22-2"></span>Passo 5. Immettere un nuovo valore limite alimentazionee fare clic su **OK** per salvare questo valore.

### **Rimozione di un nodo BMC**

Nella seguente procedura viene descritto come rimuovere un nodo BMC.

### **Procedura**

- Passo 1. Login alla console di Operations Manager.
- Passo 2. Nel riquadro di navigazione sinistro, fare clic su **Monitoring (Monitoraggio)** ➙ **Lenovo Hardware**.
- Passo 3. Fare clic sulla vista **Lenovo System x and ThinkSystem BMC** (Lenovo System x e ThinkSystem BMC), selezionare un nodo BMC e fare clic su **(Lenovo) Remove BMC** (Lenovo - Rimuovi BMC) nel riquadro destro **Task** (Attività).
- Passo 4. Fare clic sull'attività **(Lenovo) Refresh BMC** (Lenovo Aggiorna BMC) per aggiornare il nodo BMC. Il nodo BMC eliminato non verrà visualizzato nell'elenco di rilevamento di XClarity Integrator Service.

# <span id="page-24-0"></span>**Capitolo 4. Gestione dei server mediante XClarity Administrator**

Lenovo Hardware Management Pack supporta la gestione dei server ThinkServer mediante XClarity Administrator in modalità fuori banda.

Lenovo Hardware Management Pack fornisce le seguenti funzioni:

- Rilevamento dei server ThinkServer mediante XClarity Administrator
- Monitoraggio dell'integrità dei server ThinkServer e visualizzazione di eventi e avvisi
- Recupero e visualizzazione delle informazioni dei server ThinkServer
- Opzione per l'eliminazione del nodo BMC

#### **Prima di iniziare**

Prima di gestire i server ThinkServer, verificare che il server di destinazione ThinkServer sia gestito da XClarity Administrator.

#### **Server supportati**

Fare riferimento alla colonna "Gestione dei server ThinkServer mediante XClarity Administrator (modalità fuori banda)" di [Tabella 2 "Funzioni e modelli di server supportati" a pagina 3](#page-8-0).

### <span id="page-24-1"></span>**Configurazione di XClarity Administrator**

Per monitorare i server ThinkServer, configurare prima XClarity Administrator. Dopo la configurazione, i server ThinkServer gestiti da Lenovo XClarity Administrator verranno rilevati automaticamente in Operations Manager.

### **Procedura**

- Passo 1. Login alla console di Operations Manager.
- Passo 2. Nel riquadro di navigazione sinistro, fare clic su **Monitoring (Monitoraggio)** ➙ **Windows Computers (Computer Windows)**.
- Passo 3. Fare clic su **(Lenovo) XClarity Administrator** nel riquadro destro **Task** (Attività). Viene visualizzata la pagina **Rigistered Lenovo XClarity Administrator** (Lenovo XClarity Administrator registrato).
- Passo 4. Fare clic su **Register** (Registrati). Immettere indirizzo IP, nome utente, password e porta per XClarity Administrator. Quindi fare clic su **OK**.
- Passo 5. Se viene visualizzata la pagina **View Certificate** (Visualizza certificato), fare clic su **Trust this certificate** (Considera il certificato attendibile). Il nuovo account è stato creato.

#### **Nota:**

- L'account viene utilizzato per connettere XClarity Integrator Service e XClarity Administrator. Non creare il nuovo account quando si utilizza LDAP in XClarity Administrator e l'account locale è disabilitato.
- Se si crea un nuovo account, verificare che l'account XClarity Administrator specificato disponga del privilegio di supervisore e che i ruoli "lxc-operator", "lxc-fw-admin", "lxc-hwadmin" e "lxc-os-admin" siano presenti in XClarity Administrator.

• È possibile scaricare il certificato di XClarity Administrator da XClarity Administrator e fare clic su **Manage trusted certificates (Gestisci certificati attendibili)** ➙ **Add (Aggiungi)** per aggiungere manualmente il certificato XClarity Administrator a XClarity Integrator Service.

## <span id="page-25-0"></span>**Monitoraggio dell'integrità del sistema**

In questa sezione viene descritto come monitorare l'integrità dei server ThinkServer e dei relativi componenti hardware.

### **Procedura**

- Passo 1. Login alla console di Operations Manager.
- Passo 2. Nel riquadro di navigazione sinistro, fare clic su **Monitoring (Monitoraggio)** ➙ **Lenovo Hardware**  ➙ **Lenovo ThinkServer BMC**.
- Passo 3. Per visualizzare lo stato globale dei server ThinkServer, selezionare la vista **Lenovo ThinkServer BMC**.
- Passo 4. Per visualizzare gli avvisi di avvertenza o critici associati all'hardware, fare clic su **Active Alerts**  (Avvisi attivi). Per ulteriori informazioni sugli avvisi, fare riferimento a ["Utilizzo di Esplora integrità](#page-46-2) [per visualizzare e risolvere i problemi" a pagina 41](#page-46-2).
- Passo 5. Per visualizzare le informazioni sui componenti hardware, selezionare il componente hardware che si desidera controllare.

### **Nota:**

- La cartella **Lenovo ThinkServer BMC** include le viste: Dispositivi di raffreddamento, Fibre Channel, Firmware/VPD, InfiniBand, Sensori numerici, Dispositivo PCI, Memoria fisica e Processori.
- I componenti hardware privi della funzione di monitoraggio dell'integrità sono contrassegnati nella vista con l'indicazione "Not monitored" (Non monitorato). Gli avvisi vengono generati su questi componenti hardware quando viene modificato lo stato di integrità dei server ThinkServer.
- Nella seguente tabella sono fornite le informazioni sul monitoraggio dei componenti hardware.

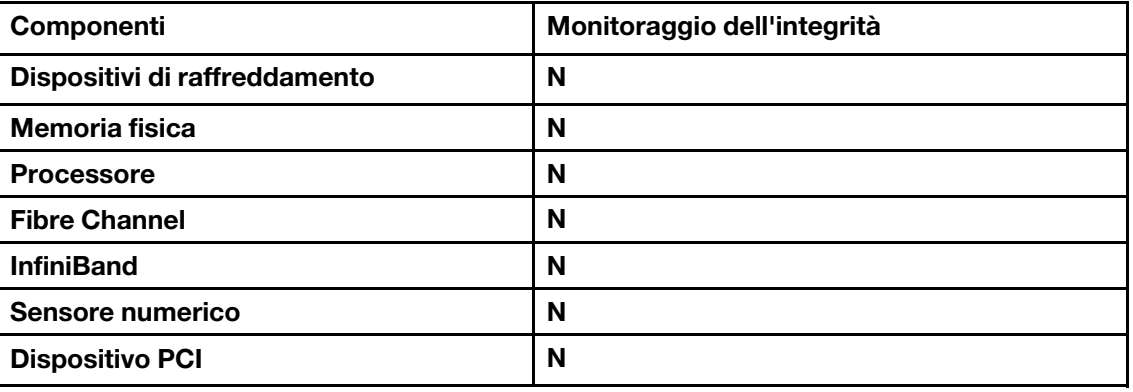

Tabella 5. Informazioni sul monitoraggio dell'integrità dei componenti hardware

## <span id="page-25-1"></span>**Acquisizione delle informazioni più recenti per i server ThinkServer**

Nella seguente procedura viene descritto come ottenere le informazioni più recenti per i server ThinkServer, come l'inventario e lo stato dei server e dei componenti hardware.

### **Procedura**

Le informazioni dei server ThinkServer verranno aggiornate automaticamente ogni quattro ore. Per aggiornare manualmente le informazioni, effettuare una delle seguenti operazioni:

- Fare clic su **Monitoring (Monitoraggio)** ➙ **Windows Computer (Computer Windows)** e fare clic su **(Lenovo) Refresh BMC** (Lenovo - Aggiorna BMC) nel riquadro destro **Task** (Attività).
- Fare clic su **Monitoring (Monitoraggio)** ➙ **Lenovo Hardware**, selezionare la vista **Lenovo ThinkServer BMC** e fare clic su **(Lenovo) Refresh BMC** (Lenovo - Aggiorna BMC) nel riquadro destro **Task** (Attività).

### <span id="page-26-0"></span>**Rimozione di un server ThinkServer**

Nella seguente procedura viene descritto come rimuovere un server ThinkServer.

### **Procedura**

- Passo 1. Login alla console di Operations Manager.
- Passo 2. Nel riquadro di navigazione sinistro, fare clic su **Monitoring (Monitoraggio)** ➙ **Lenovo Hardware**.
- Passo 3. Fare clic sulla vista **Lenovo ThinkServer BMC**, selezionare un server ThinkServer e fare clic su **(Lenovo) Remove BMC** (Lenovo - Rimuovi BMC) nel riquadro destro **Task** (Attività).
- Passo 4. Fare clic sull'attività **(Lenovo) Refresh BMC** (Lenovo Aggiorna BMC) per aggiornare i server ThinkServer. Il server ThinkServer eliminato non verrà visualizzato nell'elenco di rilevamento di XClarity Administrator.

# <span id="page-28-0"></span>**Capitolo 5. Gestione dello chassis tramite SNMP**

Lenovo Hardware Management Pack supporta la gestione dello chassis (inclusi lo chassis BladeCenter e lo chassis di Flex System) e dei moduli dello chassis tramite SNMP.

Lenovo Hardware Management Pack fornisce le seguenti funzioni:

- Rilevamento e autenticazione di Advanced Management Module (AMM)
- Monitoraggio dell'integrità dello chassis e dei moduli dello chassis e visualizzazione di eventi o avvisi
- Recupero e visualizzazione delle informazioni per lo chassis
- Avvio o arresto remoto di un server blade o di un nodo di elaborazione
- Arresto remoto del sistema operativo Windows installato su un server blade o su un nodo di elaborazione

#### **Prima di iniziare**

Prima di gestire lo chassis, verificare che SNMP sia configurato correttamente sullo chassis.

#### **Chassis supportati**

Fare riferimento alla colonna "Gestione dello chassis BladeCenter e dello chassis di Flex System mediante SNMP" di [Tabella 2 "Funzioni e modelli di server supportati" a pagina 3](#page-8-0).

### <span id="page-28-1"></span>**Configurazione dell'agente SNMP**

Per monitorare lo chassis e i moduli dello chassis, configurare prima l'agente SNMP. Lo chassis BladeCenter supporta solo l'agente SNMPv1, mentre lo chassis di Flex System supporta gli agenti SNMPv1 e SNMPv3.

## <span id="page-28-2"></span>**Configurazione dell'agente SNMPv1 sullo chassis BladeCenter**

Nella seguente procedura viene descritto come configurare l'agente SNMPv1 sullo chassis BladeCenter.

### **Procedura**

- Passo 1. Effettuare il login ad AMM Web Console dello chassis BladeCenter. Fare riferimento a ["Avvio di](#page-34-0)  [AMM/CMM Web Console" a pagina 29](#page-34-0).
- Passo 2. Fare clic su **MM Control (Controllo MM)** ➙ **Port Assignments (Assegnazioni porte)** per verificare che l'impostazione dell'agente SNMP sia 161 e che l'impostazione dei trap SNMP sia 162.

**Nota:** Utilizzare le porte SNMP predefinite 161 per l'agente (query/polling) e 162 per il trapping. È importante che le impostazioni delle porte SNMP siano uniformi. In caso contrario, Operations Manager non può rilevare lo chassis BladeCenter.

- Passo 3. Fare clic su **MM Control (Controllo MM)** ➙ **Network Protocols (Protocolli di rete)** ➙ **Simple Network Management Protocol (SNMP)** e completare le seguenti operazioni:
	- a. Selezionare **Enabled for SNMP Traps** (Abilitato per trap SNMP), **SNMPv1 agent** (Agente SNMPv1).
	- b. Immettere le seguenti informazioni per tutti i programmi di Operations Manager che gestiscono lo chassis BladeCenter:
		- Nel campo **Community name** (Nome della comunità), immettere il nome della comunità e lo chassis BladeCenter utilizzato per le comunicazioni SNMP.
- Dagli elenchi **Fully Qualified Hostnames or IP Addresses** (Nomi host completi o indirizzi IP), immettere l'indirizzo di Operations Manager.
- c. Dall'elenco **Access type (Tipo di accesso)**, selezionare **Set (Imposta)**. **Imposta** è il tipo di accesso richiesto per abilitare le attività di gestione. Un esempio di attività è l'avvio o l'arresto remoto di un server blade tramite la console di Operations Manager.

### **Nota:**

- Se non si intende consentire questo tipo di attività mediante la console di Operations Manager, è possibile ridurre il tipo di accesso a **Get**. È necessario impostare almeno il tipo di accesso **Get**, in modo che il server Operations Manager possa eseguire le query SNMP e ricevere i trap SNMP da BladeCenter.
- Verificare che i valori dell'account agente SNMPv1 nella procedura guidata di rilevamento SCOM siano coerenti con quelli configurati in Operations Manager. In caso contrario, Operations Manager non può rilevare lo chassis BladeCenter.

Passo 4. Configurare i destinatari degli eventi SNMP e lo chassis BladeCenter.

a. Fare clic su **MM Control (Controllo MM)** ➙ **Alerts (Avvisi)**. Nel riquadro destro, in **Remote Alert Recipients**, (Destinatari degli avvisi remoti) fare clic sul collegamento **not used** (non utilizzato) per configurare il destinatario dell'avviso.

**Nota:** A seconda del livello di firmware, il menu potrebbe avere un aspetto leggermente diverso.

- b. Nella nuova finestra "Destinatario dell'avviso remoto", modificare lo stato da **Disabled (Disabilitato)** a **Enabled (Abilitato)**.
- c. Nel campo **Name** (Nome), immettere un nome descrittivo per il server di gestione di Operations Manager che che verrà utilizzato per gestire lo chassis BladeCenter.
- d. Dall'elenco **Notification method (Metodo di notifica)**, selezionare **SNMP over LAN (SNMP su LAN)**.
- e. Fare clic su **Save (Salva)**.
- Passo 5. Configurare gli avvisi monitorati.
	- a. Fare clic su **MM Control (Controllo MM)** ➙ **Alerts (Avvisi)**.
	- b. Dal menu di scelta rapida, fare clic su **Monitor Alerts** (Monitora avvisi).
	- c. Selezionare gli avvisi da inviare e fare clic su **Save** (Salva).

### <span id="page-29-0"></span>**Configurazione SNMP sullo chassis di Flex System**

Nella seguente procedura viene descritto come configurare SNMP sullo chassis di Flex System, inclusi gli agenti SNMPv1 e SNMPv3.

### **Procedura**

- Passo 1. Effettuare il login a CMM Web Console. Fare riferimento a ["Avvio di AMM/CMM Web Console" a](#page-34-0)  [pagina 29.](#page-34-0)
- Passo 2. Fare clic su Mgt Module Management (Gestione del modulo di gestione) → Network (Rete) → **Port Assignments (Assegnazioni porte)** per verificare che l'impostazione dell'agente SNMP sia 161 e che l'impostazione dei trap SNMP sia 162.

**Nota:** Per modificare le impostazioni SNMP, selezionare **Enable SNMPv1 Agent** (Abilita agente SNMPv1) o **Enable SNMPv3 Agent** (Abilita agente SNMPv3). Fare riferimento a ["Configurazione](#page-30-0)  [dell'agente SNMPv1" a pagina 25](#page-30-0) e ["Configurazione dell'agente SNMPv3" a pagina 25.](#page-30-1)

Passo 3. Configurare i destinatari degli eventi SNMP e lo chassis di Flex System.

- a. Fare clic su Events (Eventi) → Event Recipients (Destinatari eventi) → Create (Crea) → **Create SNMP Recipient (Crea destinatario SNMP)**.
- b. Nel campo **Descriptive name** (Nome descrittivo), immettere un nome.
- c. Dall'elenco **Status** (Stato), selezionare la casella di controllo **Enable this recipient** (Abilita questo destinatario).
- d. Dall'elenco **Events to receive** (Eventi da ricevere), selezionare la casella di controllo **Use the global settings** (Utilizza le impostazioni globali) o **Only receive critical alerts** (Ricevi solo gli avvisi critici) e fare clic su **OK** per tornare alla pagina **Event Recipients** (Destinatari eventi).

**Nota:** Se si seleziona la casella di controllo **Use the global settings** (Utilizza le impostazioni globali), è necessario fare clic su **Global Settings** (Impostazioni globali) nella pagina **Event Recipients** (Destinatari eventi) per modificare le impostazioni e fare clic su **OK** per applicare le modifiche.

### <span id="page-30-0"></span>**Configurazione dell'agente SNMPv1**

Nella seguente procedura viene descritto come configurare l'agente SNMPv1 sullo chassis di Flex System.

### **Procedura**

- Passo 1. Fare clic su Mgt Module Management (Gestione del modulo di gestione) → Network (Rete) → **SNMP** e selezionare la casella di controllo **Enable SNMPv1 Agent** (Abilita agente SNMPv1).
- Passo 2. Fare clic su **Traps (Trap)** e selezionare la casella di controllo **Enable SNMP Traps** (Abilita trap SNMP).
- Passo 3. Selezionare **Communities** (Comunità) e immettere le seguenti informazioni:
	- a. Nel campo **Community name** (Nome della comunità), immettere il nome assegnato allo chassis di Flex System.
	- b. Dall'elenco **Access type (Tipo di accesso)**, selezionare **Set (Imposta)**.
	- c. Dall'elenco **Fully Qualified Hostnames or IP Addresses** (Nomi host completi o indirizzi IP), selezionare l'indirizzo appropriato.

### **Nota:**

- Per impostazione predefinita, il livello di criteri di sicurezza del modulo dello chassis è "Protetto". Con questo livello, l'agente SNMPv1 non può essere abilitato. Per abilitare l'agente SNMPv1, fare clic su **Mgt Module Management (Gestione del modulo di gestione)** ➙ **Security (Sicurezza)** ➙ **Security Policies (Criteri di sicurezza)** ➙ **Legacy** ➙ **Apply (Applica)**.
- Verificare che i valori dell'account agente SNMPv1 nella procedura guidata di rilevamento SCOM siano coerenti con quelli configurati in Operations Manager. In caso contrario, Operations Manager non può rilevare lo chassis di Flex System.

### <span id="page-30-1"></span>**Configurazione dell'agente SNMPv3**

Nella seguente procedura viene descritto come configurare l'agente SNMPv3 sullo chassis di Flex System. Creare un nuovo account utente prima di utilizzare l'agente SNMPv3 o di utilizzare l'account utente predefinito.

### **Procedura**

Passo 1. Fare clic su **Mgt Module Management (Gestione del modulo di gestione)** ➙ **User Accounts (Account utente)**, selezionare un account utente esistente dall'elenco o creare un nuovo account utente SNMPv3.

- Passo 2. Fare doppio clic su un nome utente per aprire la pagina **User Properties** (Proprietà utente). Quindi, fare clic sulla scheda **General** (Generale) e impostare una password utente per il nuovo account.
- Passo 3. Fare clic su **SNMPv3** e immettere le seguenti informazioni:
	- a. Dall'elenco **Authentication Protocol** (Protocollo di autenticazione), selezionare **Hash-based Message Authentication Code (HMAC) – Secure Hash Algorithm (SHA)**.
	- b. Selezionare la casella di controllo **Use a privacy protocol** (Utilizza un protocollo di privacy).
	- c. Dall'elenco **Encryption Method** (Metodo di codifica) selezionare **Advanced Encryption Standard (AES)**.
	- d. Nel campo **Privacy password** (Password di privacy) e nel campo **Confirm privacy password**  (Conferma password di privacy), immettere la chiave di autenticazione.
	- e. Modificare il tipo di accesso su **Set** (Imposta).
	- f. Nel campo **IP address or host name for traps** (Indirizzo IP o nome host per i trap), immettere l'indirizzo IP di Operations Manager.

<span id="page-31-0"></span>Passo 4. Fare clic su **OK**.

### **Rilevamento di uno chassis**

Nella seguente procedura viene descritto come rilevare uno chassis.

#### **Procedura**

- Passo 1. Login alla console di Operations Manager.
- Passo 2. Nel riquadro di navigazione sinistro, fare clic su **Administration (Amministrazione)** ➙ **Network Management (Gestione rete)** ➙ **Discovery Rules (Regole di rilevamento)** ➙ **Discover Network Device (Rileva dispositivo di rete)** per avviare **Network Device Discovery Wizard** (Procedura guidata di rilevamento dei dispositivi di rete).
- Passo 3. Nella pagina **General Properties** (Proprietà generali), procedere nel modo seguente:
	- a. Nel campo **Name** (Nome), immettere il nome della regola di rilevamento.
	- b. Selezionare un server gateway o di gestione.
	- c. Selezionare un pool di risorse.

**Nota:** Se sono presenti più server, verificare che tutti i server nel pool di risorse siano stati installati con Lenovo Hardware Management Pack.

- d. Fare clic su **Next (Avanti)**.
- Passo 4. Nella pagina **Discovery Method** (Metodo di rilevamento), selezionare **Explicit Discovery**  (Rilevamento esplicito) e fare clic su **Next** (Avanti).
- Passo 5. Nella pagina **Default Accounts** (Account predefiniti), fare clic su **Next** (Avanti). Viene visualizzata la pagina **Devices (Dispositivi)**.
- Passo 6. Nella pagina **Devices (Dispositivi)**, fare clic su **Add (Aggiungi)**. Viene visualizzata la finestra di dialogo **Add a Device (Aggiungi dispositivo)**.
- Passo 7. Nella finestra di dialogo **Add a Device** (Aggiungi dispositivo), completare le seguenti operazioni:
	- a. Nel campo **Name or IP address** (Nome o indirizzo IP), immettere l'indirizzo IP dello chassis.
	- b. Dall'elenco **Access Mode (Modalità di accesso)**, selezionare **SNMP**.
	- c. Non modificare il valore predefinito 161 del numero di porta.
	- d. Selezionare la versione SNMP appropriata.
	- e. Effettuare una delle seguenti operazioni:
- Per selezionare l'account esistente, fare clic su **SNMP V3 Run As account** (Account RunAs SNMP V3) o **SNMP V1 or V2 Run As account** (Account RunAs SNMP V1 o V2).
- Per aggiungere un nuovo account, fare clic su **Add SNMP V3 Run As account** (Aggiungi account RunAs SNMP V3) o su **Add SNMP V1 or V2 Run As account** (Aggiungi account RunAs SNMP V1 o V2).

**Nota:** Verificare che i valori dell'account agente SNMPv1 o agente SNMPv3 siano coerenti con quelli configurati nell'account dello chassis.

- f. Fare clic su **OK** per tornare a **Network Device Discovery Wizard** (Procedura guidata di rilevamento dei dispositivi di rete).
- Passo 8. Fare clic su **Next (Avanti)**. Quindi, impostare il tempo per l'esecuzione della regola di rilevamento e fare clic su **Save** (Salva). Se viene visualizzata una finestra in cui viene richiesto di distribuire gli account, fare clic su **Yes** (Sì).

Passo 9. Fare clic su **Discovery Rule (Regola di rilevamento)** ➙ **Run (Esegui)**.

Passo 10. Attendere qualche istante fare clic su **Network Management (Gestione rete)** ➙ **Network Devices (Dispositivi di rete)**. Lo chassis rilevato viene visualizzato.

# <span id="page-32-0"></span>**Monitoraggio dell'integrità dello chassis**

In questa sezione viene descritto come monitorare l'integrità dello chassis e dei moduli dello chassis.

# <span id="page-32-1"></span>**Monitoraggio dell'integrità dello chassis BladeCenter**

Nella seguente procedura viene descritto come monitorare l'integrità dello chassis BladeCenter e dei moduli dello chassis.

### **Procedura**

- Passo 1. Login alla console di Operations Manager.
- Passo 2. Nel riquadro di navigazione sinistro, fare clic su **Monitoring (Monitoraggio)** ➙ **Lenovo Hardware**  ➙ **Lenovo BladeCenter(s) and Modules (Lenovo BladeCenter e moduli)**.
- Passo 3. Per visualizzare lo stato globale dello chassis BladeCenter, selezionare la vista **Lenovo BladeCenter(s)** (Lenovo BladeCenter).
- Passo 4. Per visualizzare gli avvisi di avvertenza o critici associati all'hardware, fare clic su **Active Alerts**  (Avvisi attivi). Per ulteriori informazioni sugli avvisi, fare riferimento a ["Utilizzo di Esplora integrità](#page-46-2)  [per visualizzare e risolvere i problemi" a pagina 41.](#page-46-2)
- Passo 5. Per visualizzare le informazioni sui moduli dello chassis, fare clic su **Lenovo BladeCenter Modules** (Moduli Lenovo BladeCentere) e selezionare il modulo dello chassis che si desidera controllare.

Le viste nella sottocartella **Lenovo BladeCenter Modules** (Moduli Lenovo BladeCenter) includono:

- Blade Lenovo BladeCenter
- Chassis Lenovo BladeCenter
- Moduli di raffreddamento per Lenovo BladeCenter
- Moduli I/O per Lenovo BladeCenter
- Moduli di gestione per Lenovo BladeCenter
- Moduli dei supporti per Lenovo BladeCenter
- Moduli di alimentazione per Lenovo BladeCenter

• Moduli di storage per Lenovo BladeCenter

# <span id="page-33-0"></span>**Monitoraggio dell'integrità dello chassis di Flex System**

Nella seguente procedura viene descritto come monitorare l'integrità dello chassis di Flex System e dei moduli dello chassis.

### **Procedura**

- Passo 1. Login alla console di Operations Manager.
- Passo 2. Nel riquadro di navigazione sinistro, fare clic su **Monitoring (Monitoraggio)** ➙ **Lenovo Hardware**  ➙ **Lenovo Flex System Chassis and Modules (Moduli e chassis Lenovo Flex System)**.
- Passo 3. Per visualizzare lo stato globale dello chassis di Flex System, selezionare la vista **Lenovo Flex System chassis** (Chassis Lenovo Flex System).
- Passo 4. Per visualizzare gli avvisi di avvertenza o critici associati all'hardware, fare clic su **Active Alerts**  (Avvisi attivi). Per ulteriori informazioni sugli avvisi, fare riferimento a ["Utilizzo di Esplora integrità](#page-46-2) [per visualizzare e risolvere i problemi" a pagina 41](#page-46-2).
- Passo 5. Per visualizzare le informazioni sui moduli dello chassis, fare clic su **Lenovo Flex System chassis and Modules** (Moduli e chassis Lenovo Flex System) e selezionare il modulo dello chassis che si desidera controllare.

Le viste nella sottocartella **Lenovo Flex System Chassis Modules** (Moduli chassis Lenovo Flex System) includono:

- Nodi di elaborazione dello chassis Lenovo Flex System
- Moduli di raffreddamento per lo chassis Lenovo Flex System
- Moduli FanMux per lo chassis Lenovo Flex System
- FSM per lo chassis Lenovo Flex System
- Moduli I/O per lo chassis Lenovo Flex System
- Moduli di gestione per lo chassis Lenovo Flex System
- Moduli di alimentazione dello chassis Lenovo Flex System
- Moduli LED posteriori per lo chassis Lenovo Flex System
- Storage per lo chassis Lenovo Flex System

## <span id="page-33-1"></span>**Acquisizione delle informazioni più recenti per lo chassis**

Nella seguente procedura viene descritto come ottenere le informazioni più recenti per lo chassis, come l'inventario e lo stato dello chassis e i moduli dello chassis.

Le informazioni dello chassis verranno aggiornate automaticamente ogni quattro ore. Per aggiornare manualmente le informazioni, effettuare le seguenti operazioni:

### **Procedura**

- Passo 1. Login alla console di Operations Manager.
- Passo 2. Nel riquadro di navigazione sinistro, fare clic su **Monitoring (Monitoraggio)** ➙ **Lenovo Hardware**.
- Passo 3. Effettuare una delle seguenti operazioni:
	- Fare clic su **Lenovo BladeCenter(s) and Modules (Lenovo BladeCenter e moduli)** ➙ **Lenovo BladeCenter(s) (Lenovo BladeCenter)** e selezionare il riquadro **Lenovo BladeCenter(s)**  (Lenovo BladeCenter).
- Fare clic su **Lenovo Flex System Chassis and Modules (Moduli e chassis Lenovo Flex System)** ➙ **Lenovo Flex System Chassis (Chassis Lenovo Flex System)** e selezionare uno chassis di Flex System nel riquadro **Lenovo Flex System Chassis** (Chassis Lenovo Flex System).
- Passo 4. Fare clic su **(Lenovo) Refresh this Chassis Modules** (Lenovo Aggiorna i moduli di questo chassis) nel riquadro destro **Task** (Attività). In questo modo, verranno visualizzate le informazioni più recenti per lo chassis.

# <span id="page-34-0"></span>**Avvio di AMM/CMM Web Console**

Advanced Management Module (AMM) è un modulo che consente di configurare e gestire lo chassis BladeCenter, mentre Chassis Management Module (CMM) è un modulo che si utilizza per configurare e gestire lo chassis di Flex System. Nella seguente procedura viene descritto come avviare AMM/CMM Web Console.

### **Procedura**

- Passo 1. Login alla console di Operations Manager.
- Passo 2. Nel riquadro di navigazione sinistro, fare clic su **Monitoring (Monitoraggio)** ➙ **Lenovo Hardware**.
- Passo 3. Effettuare una delle seguenti operazioni:
	- Per lo chassis BladeCenter, fare clic sulla cartella **Lenovo BladeCenter(s) and Modules**  (Lenovo BladeCenter e moduli) e selezionare la vista **Lenovo BladeCenter(s)** (Lenovo BladeCenter).
	- Per lo chassis di Flex System, fare clic sulla cartella **Lenovo Flex System Chassis and Modules** (Moduli e chassis Lenovo Flex System) e selezionare la vista **Lenovo Flex System Chassis** (Chassis Lenovo Flex System).
- Passo 4. Selezionare uno chassis BladeCenter o uno chassis di Flex System.
- Passo 5. A seconda dello chassis, fare clic su **Lenovo BladeCenter Chassis Management Web Console**  o su **Lenovo Flex System Chassis Management Console Web** nel riquadro destro **Task**  (Attività).

### <span id="page-34-1"></span>**Avvio o arresto di un server blade o di un nodo di elaborazione**

Nella seguente procedura viene descritto come avviare o arrestare un server blade o un nodo di elaborazione e come arrestare il sistema operativo Windows installato su un server blade o su un nodo di elaborazione.

### **Procedura**

- Passo 1. Login alla console di Operations Manager.
- Passo 2. Nel riquadro di navigazione sinistro, fare clic su **Monitoring (Monitoraggio)** ➙ **Lenovo Hardware**.

Passo 3. Effettuare una delle seguenti operazioni:

- Per lo chassis BladeCenter, fare clic sulla cartella **Lenovo BladeCenter(s) and Modules**  (Lenovo BladeCenter e moduli) e sulla vista **Lenovo BladeCenter Blades** (Blade Lenovo BladeCenter) nella sottocartella **Moduli Lenovo BladeCenter**.
- Per lo chassis di Flex System, fare clic sulla cartella **Lenovo Flex System Chassis and Modules** (Moduli e chassis Lenovo Flex System) e sulla vista **Lenovo Flex System chassis Compute Nodes** (Nodi di elaborazione dello chassis Lenovo Flex System) nella sottocartella **Lenovo Flex System Chassis Modules** (Moduli chassis Lenovo Flex System).
- Passo 4. Selezionare un server blade o un nodo di elaborazione.
- Passo 5. In base alle esigenze, fare clic sul pulsante dell'attività corrispondente.

### <span id="page-35-0"></span>**Rimozione di uno chassis rilevato**

Nella seguente procedura viene descritto come rimuovere uno chassis rilevato dall'elenco degli chassis.

### **Procedura**

- Passo 1. Login alla console di Operations Manager.
- Passo 2. Nel riquadro di navigazione sinistro, fare clic su **Administration (Amministrazione)** ➙ **Network Management (Gestione rete)** ➙ **Network Devices (Dispositivi di rete)**.
- Passo 3. Nel riquadro dei risultati, selezionare uno chassis da rimuovere.
- Passo 4. Fare clic su **Delete (Elimina)**. Lo chassis e i rispettivi moduli dello chassis verranno rimossi.

# <span id="page-36-0"></span>**Capitolo 6. Gestione dei server tramite IBM Platform Agent**

Lenovo Hardware Management Pack consente di utilizzare IBM Platform Agent per gestire i server Lenovo installati con il sistema operativo Windows in modalità in banda. I server Lenovo includono i server System x, BladeCenter e Flex System.

**Nota:** IBM Platform Agent non supporta i server ThinkSystem.

#### **Prima di iniziare**

Prima di gestire i server Lenovo, verificare che:

• Uno dei seguenti sistemi operativi Windows sia installato sul server di destinazione: Windows 2008, Windows 2008 R2, Windows 2012 o Windows 2012 R2.

**Nota:** Windows 2016 non è supportato.

- Il server di destinazione sia gestito da Operations Manager.
- IBM Platform Agent v.6.3.3 o versione successiva sia installato sul server di destinazione. Fare riferimento alla [Documentazione online di IBM Systems Director](https://www.ibm.com/support/knowledgecenter/SSAV7B).
- IBM Remote Supervisor Adapter II (RSA-II Daemon) v5.4.6 o versione successiva sia installato sul server di destinazione.

**Nota:** RSA-II Daemon per il sistema operativo Windows è disponibile all'indirizzo:

- [RSA-II Daemon v5.46 per Microsoft Windows IA32](https://www.ibm.com/support/home/docdisplay?lndocid=MIGR-5071025)
- [RSA-II Daemon v5.44 per Microsoft Windows Server 2003/2008 \(x64\)](https://www.ibm.com/support/home/docdisplay?lndocid=MIGR-5071027)

#### **Modelli di server supportati**

Fare riferimento alla colonna "Gestione dei server System x, BladeCenter e Flex System mediante IBM Platform Agent (modalità in banda)" di [Tabella 2 "Funzioni e modelli di server supportati" a pagina 3.](#page-8-0)

### <span id="page-36-1"></span>**Rilevamento di un server Lenovo**

Nella seguente procedura viene descritto come rilevare un server Lenovo mediante la **procedura guidata di rilevamento di Microsoft System Center Operations Manager 2007** (d'ora in avanti denominato **Procedura guidata di rilevamento**). La **Procedura guidata di rilevamento** distribuisce Lenovo Hardware Management Pack sul server rilevato.

#### **Procedura**

Passo 1. Login alla console di Operations Manager.

- Passo 2. Fare clic su Administration (Amministrazione) → Device Management (Gestione dispositivi) → **Agent Managed (Gestito tramite agente)** ➙ **Discovery Wizard (Procedura guidata di rilevamento)**. Viene avviata la procedura guidata **Computer and Device Management** (Gestione dispositivi e computer).
- Passo 3. Fare clic su **Discovery Type (Tipo di rilevamento)** ➙ **Windows computers (Computer Windows)**, **Next (Avanti)**.
- Passo 4. Selezionare la casella di controllo **Advanced discovery** (Rilevamento avanzato).
- Passo 5. Selezionare **Servers and Clients** (Server e client) dall'elenco **Computer and Device Classes**  (Computer e classi di dispositivo) e selezionare un server Lenovo da aggiungere.
- Passo 6. Selezionare la casella di controllo **Verify discovered computers can be contacted** (Verifica computer rilevati contattabili) e fare clic su **Next** (Avanti).
- Passo 7. Selezionare la casella di controllo **Browse for, or type-in computer names** (Cerca o digita i nomi di computer).
- Passo 8. Fare clic su **Browse** (Sfoglia) per rilevare il server Lenovo o digitare manualmente il nome del server Lenovo nella casella di immissione e fare clic su **Next** (Avanti).
- Passo 9. Nella pagina **Administrator Account** (Account amministratore), effettuare una delle seguenti operazioni:
	- Per selezionare un server esistente, selezionare la casella di controllo **Use selected Management Server Action Account** (Utilizza Account azione server di gestione selezionato) e fare clic su **Next** (Avanti).
	- Per aggiungere un nuovo server, selezionare la casella di controllo **Other user account** (Altro account utente) e digitare il nuovo nome del server Lenovo.
- Passo 10. Fare clic su **Discover** (Rileva) per avviare il processo di rilevamento. Una volta completato il processo di rilevamento, i risultati vengono visualizzati nella pagina **Summary** (Riepilogo).

**Nota:** Il tempo di rilevamento dipende dal numero di server Lenovo in rete.

- Passo 11. Nella pagina **Summary (Riepilogo)** fare clic su **Finish (Fine)**. Viene visualizzata la pagina **Agent Management Task Status** (Stato attività di gestione agente).
- Passo 12. Fare clic su **Monitoring (Monitoraggio)** ➙ **Task Status (Stato attività)** per controllare lo stato dell'attività di gestione. Il server Lenovo viene rilevato quando lo stato viene modificato da **Queued**  (In coda) a **Success** (Operazione completata).

## <span id="page-37-0"></span>**Monitoraggio dell'integrità del server**

In questa sezione viene descritto come monitorare l'integrità dei server Lenovo e dei componenti hardware, come ventole, memoria, controller di gestione, adattatori di rete, alimentatori, processori, storage, sensori di temperatura e sensori di tensione.

### **Procedura**

- Passo 1. Login alla console di Operations Manager.
- Passo 2. Nel riquadro di navigazione sinistro, fare clic su **Monitoring (Monitoraggio)** ➙ **Lenovo Hardware**.
- Passo 3. Per visualizzare lo stato globale dei server Lenovo, selezionare una delle seguenti viste:
	- **Lenovo Windows System Group:** questa vista fornisce lo stato dell'hardware di tutti i server Lenovo.
	- **Computer Windows su Lenovo Windows System Group:** questa vista elenca gli indicatori di integrità nella prima colonna del dashboard di sistema e nel dashboard dei componenti hardware.
- Passo 4. Per visualizzare gli avvisi di avvertenza o critici associati all'hardware, fare clic sulla cartella **Lenovo Windows System Group** e su **Active Alerts** (Avvisi attivi). Per ulteriori informazioni sugli avvisi, fare riferimento a ["Utilizzo di Esplora integrità per visualizzare e risolvere i problemi" a](#page-46-2)  [pagina 41.](#page-46-2)
- Passo 5. Per visualizzare le informazioni sui componenti hardware, fare clic sulla cartella **Lenovo Windows System Group** e selezionare il componente hardware che si desidera controllare.

**Nota:** I componenti hardware non rilevabili non possono essere monitorati o gestiti.

### <span id="page-38-0"></span>**Visualizzazione dei dati sull'alimentazione dei server System x client**

Nella seguente procedura viene descritto come visualizzare i dati sull'alimentazione dei server System x client nel grafico dati sull'alimentazione di Lenovo System x. Questo grafico è disponibile solo sui server System x.

### **Prima di iniziare**

Verificare che il sistema operativo Windows sia installato su più di un server System x gestito.

### **Procedura**

Passo 1. Login alla console di Operations Manager.

- Passo 2. Nel riquadro di navigazione sinistro, fare clic su **Monitoring (Monitoraggio)** ➙ **Lenovo Hardware**  ➙ **Lenovo System x Power Data Chart (Grafico dati sull'alimentazione Lenovo System x)**.
- Passo 3. Selezionare la casella di controllo **Show** (Mostra). Viene visualizzato il grafico dati sull'alimentazione.

**Nota:** I dati sull'alimentazione visualizzati come una linea retta indicano che il consumo energetico è stabile in un periodo di tempo determinato.

### <span id="page-38-1"></span>**Configurazione del limite alimentazione**

Nella seguente procedura viene descritto come configurare un valore massimo di limite alimentazione per i server Lenovo.

### **Prima di iniziare**

Prima di configurare un valore massimo di limite alimentazione, verificare che:

- Il server di destinazione sia dotato di funzioni di limite alimentazione.
- Il controllo di accesso utente (UAC) sia stato arrestato sul server di destinazione.

### **Procedura**

Passo 1. Login alla console di Operations Manager.

- Passo 2. Nel riquadro di navigazione sinistro, fare clic su **Monitoring (Monitoraggio)** ➙ **Lenovo Hardware**  e fare clic sulla vista **Lenovo Windows System Group**.
- Passo 3. Selezionare il server per cui si desidera configurare il valore di limite alimentazione.

**Nota:** È possibile visualizzare i valori correnti di limite alimentazione: **CappingCapable**, **CappingEnabled**, **PowerMax**, **PowerMin** e **PowerCap** di un server in **Detail View** (Vista dettagli).

- Passo 4. Fare clic su **(Lenovo) Set Power Capping** (Lenovo Imposta limite alimentazione) nel riquadro destro **Task** (Attività). Viene visualizzato il riquadro **Run the task on these targets** (Esegui l'attività su queste destinazioni).
- Passo 5. Immettere un nuovo valore limite alimentazionee fare clic su **Override** (Sostituisci).
- Passo 6. Fare clic su **Run** (Esegui). Viene visualizzata la finestra di stato attività che indica se il valore è stato sostituito.

### <span id="page-38-2"></span>**Impostazione della soglia di alimentazione**

Nella seguente procedura viene descritto come configurare un'avvertenza o una soglia di alimentazione critica per i server Lenovo.

### **Procedura**

- Passo 1. Login alla console di Operations Manager.
- Passo 2. Nel riquadro di navigazione sinistro, fare clic su **Monitoring (Monitoraggio)** ➙ **Lenovo Hardware**  e fare clic sulla vista **Lenovo Windows System Group**.
- Passo 3. Selezionare il server per cui si desidera configurare la soglia di alimentazione.

**Nota:** È possibile visualizzare i valori di soglia correnti e la proprietà della capacità di monitoraggio del server in **Detail View** (Vista dettagli).

- Passo 4. Fare clic su **(Lenovo) Set/Unset Power Threshold** (Lenovo Imposta/Annulla impostazione soglia alimentazione) nel riquadro destro **Task** (Attività). Viene visualizzato il riquadro **Run the task on these targets** (Esegui l'attività su queste destinazioni).
- Passo 5. Immettere un nuovo valore della soglia di alimentazione e fare clic su **Override** (Sostituisci).

**Nota:** Se si immette un valore vuoto o pari a zero, verrà reimpostato il valore predefinito della soglia.

Passo 6. Fare clic su **Run (Esegui)**. Viene visualizzata la finestra di stato attività che indica se il valore è stato sostituito.

### <span id="page-39-0"></span>**Acquisizione delle informazioni più recenti per i server Lenovo**

Nella seguente procedura viene descritto come ottenere le informazioni più recenti per i server Lenovo, come l'inventario e lo stato dei server e dei componenti hardware.

Le informazioni dei server Lenovo verranno aggiornate automaticamente ogni quattro ore. Per aggiornare manualmente le informazioni, effettuare le seguenti operazioni:

### **Procedura**

- Passo 1. Login alla console di Operations Manager.
- Passo 2. Nel riquadro di navigazione sinistro, fare clic su **Monitoring (Monitoraggio)** ➙ **Windows Computers (Computer Windows)**.
- Passo 3. Fare clic su **Refresh Lenovo Windows Computer** (Aggiorna Lenovo Windows Computer) nel riquadro destro **Task** (Attività). Vengono visualizzate le informazioni più recenti.

# <span id="page-40-0"></span>**Capitolo 7. Utilizzo dei certificati di sicurezza**

XClarity Integrator Service si connette al software di supporto tramite i certificati Secure Sockets Layer (SSL). Per impostazione predefinita, XClarity Integrator Service utilizza certificati autogenerati, firmati ed emessi da un'autorità di certificazione (CA) interna. In questa sezione viene descritto come configurare, generare, rigenerare e scaricare i certificati.

# <span id="page-40-1"></span>**Configurazione del protocollo di comunicazione BMC**

Nella seguente procedura viene descritto come configurare il protocollo di comunicazione BMC.

### **Prima di iniziare**

Verificare che il protocollo HTTPS sia abilitato su tutti i nodi BMC, se si desidera utilizzare solo il protocollo HTTPS per comunicare con i nodi BMC.

**Nota:** Se la casella di controllo **Only use HTTPS protocol to communicate with BMC nodes** (Utilizza solo il protocollo HTTPS per comunicare con i nodi HTTP) non viene selezionata, il protocollo HTTP verrà abilitato in sequenza.

### **Procedura**

- Passo 1. Eseguire il login a XClarity Integrator Service. Fare riferimento a ["Login a XClarity Integrator](#page-18-2) [Service" a pagina 13](#page-18-2).
- Passo 2. Fare clic su **Security Settings** (Impostazioni di sicurezza) nel riquadro di navigazione sinistro. Viene visualizzata la pagina **Security Settings** (Impostazioni di sicurezza).
- Passo 3. Fare clic sulla scheda **Security Setting** (Impostazioni di sicurezza).
- Passo 4. Selezionare la casella di controllo **Only use HTTPS protocol to communicate with BMC nodes**  (Utilizza solo il protocollo HTTPS per comunicare con i nodi BMC).
- <span id="page-40-2"></span>Passo 5. Fare clic su **Save** (Salva).

## **Generazione e caricamento dei certificati**

Quando si genera il certificato personalizzato del server in Lenovo XClarity Service, è necessario fornire il bundle di certificati che contiene l'intera catena di firme CA.

### **Procedura**

- Passo 1. Eseguire il login a XClarity Integrator Service. Fare riferimento a ["Login a XClarity Integrator](#page-18-2) [Service" a pagina 13](#page-18-2).
- Passo 2. Connettere un server a XClarity Integrator Service.

**Nota:** Se il certificato del server non è firmato da una terza parte internazionale affidabile, viene visualizzato un messaggio di sicurezza. Per evitare questo messaggio di sicurezza, selezionare la casella di controllo **Trust the certificate permanently** (Considera attendibile il certificato in modo permanente) e fare clic su **Next** (Avanti).

- Passo 3. Generare la richiesta di firma del certificato (CSR) per XClarity Integrator Service.
	- a. Fare clic su **Security Settings** (Impostazioni di sicurezza). Viene visualizzata la pagina **Security Settings** (Impostazioni di sicurezza).
	- b. Fare clic su **Server Certificate** (Certificato server).
- c. Fare clic su **Generate Certificate Signing Request (CSR)** Genera CSR (Certificate Signing Request).
- d. Compilare tutti i campi nella pagina **Generate Certificate Signing Request (CSR)** Genera CSR (Certificate Signing Request), inclusi paese, stato o provincia, città o località, organizzazione, unità organizzativa (facoltativa) e nome comune.

**Nota:** È possibile consentire a XClarity Integrator Service di generare automaticamente il nome comune, senza modificare il valore predefinito **Generated by LXCI** (Generato da LXCI).

- e. Selezionare il nome host corretto. Se si seleziona un nome errato, il server non può connettersi a XClarity Integrator Service.
- f. Fare clic su **Genera file CSR**. I file CSR verranno scaricati automaticamente.
- Passo 4. Inviare tutti i file CSR all'autorità di certificazione attendibile che assegnerà un bundle di certificati per ogni file CSR. Il bundle di certificati contiene i certificato personalizzati e la catena completa di certificati attendibili dell'autorità di certificazione.
- Passo 5. Caricare i certificati personalizzati e i certificati generati dal server in XClarity Integrator Service.
	- a. Fare clic su **Server Certificate** (Certificato server) nella pagina **Security Settings**  (Impostazioni di sicurezza).
	- b. Fare clic su **Upload Certificate** (Carica certificato) per caricare il file del certificato (con estensione .cer).

### **Nota:**

- I certificati personalizzati devono contenere la catena di certificati completa, tra cui i certificati radice e gli eventuali certificati intermedi.
- La priorità di caricamento dei certificati è: certificati server, certificati intermedi e certificati radice.

### <span id="page-41-0"></span>**Rigenerazione dei certificati**

Se il certificato esistente non è valido o la versione del certificato non è aggiornata, è possibile rigenerare un nuovo certificato del server o un certificato radice di XClarity Integrator Service per sostituire il precedente.

### <span id="page-41-1"></span>**Rigenerazione del certificato del server**

Nella seguente procedura viene descritto come rigenerare il nuovo certificato del server per XClarity Integrator Service.

### **Procedura**

- Passo 1. Eseguire il login a XClarity Integrator Service. Fare riferimento a ["Login a XClarity Integrator](#page-18-2) [Service" a pagina 13](#page-18-2).
- Passo 2. Fare clic su **Security Settings** (Impostazioni di sicurezza). Viene visualizzata la pagina **Security Settings** (Impostazioni di sicurezza).
- Passo 3. Fare clic su **Server Certificate** (Certificato server).
- Passo 4. Fare clic su **Regenerate Server Certificate** (Rigenera certificato server).
- Passo 5. Compilare tutti i campi nella pagina **Regenerate Server Certificate** (Rigenera certificato server): paese, stato o provincia, città o località, organizzazione, unità organizzativa (facoltativa) e nome comune.

**Nota:** È possibile consentire a XClarity Integrator Service di generare automaticamente il nome comune, senza modificare il valore predefinito **Generated by LXCI** (Generato da LXCI).

- Passo 6. Selezionare un nome host corretto. Se si seleziona un nome errato, il server non può connettersi a XClarity Integrator Service.
- Passo 7. Fare clic su **Rigenera certificato**.

# <span id="page-42-0"></span>**Rigenerazione del certificato radice**

Nella seguente procedura viene descritto come rigenerare il nuovo certificato radice per XClarity Integrator Service.

### **Procedura**

- Passo 1. Eseguire il login a XClarity Integrator Service. Fare riferimento a ["Login a XClarity Integrator](#page-18-2) [Service" a pagina 13](#page-18-2).
- Passo 2. Fare clic su **Security Settings** (Impostazioni di sicurezza). Viene visualizzata la pagina **Security Settings** (Impostazioni di sicurezza).
- Passo 3. Fare clic su **Certificate Authority** (Autorità di certificazione).
- Passo 4. Fare clic su **Regenerate Certificate Authority Root Certificate (Rigenera certificato radice autorità di certificazione)**.
- Passo 5. Leggere le informazioni e fare clic su **OK**.

### **Nota:**

- Se i certificati personalizzati non sono validi, XClarity Integrator Service genererà i nuovi certificati e sostituirà automaticamente i certificati vecchi con quelli nuovi.
- Se i certificati personalizzati sono validi, XClarity Integrator Service rigenererà solo un nuovo certificato radice.

### <span id="page-42-1"></span>**Download dei certificati**

È possibile scaricare il certificato del server e il certificato radice.

# <span id="page-42-2"></span>**Download del certificato server**

Nella seguente procedura viene descritto come scaricare un certificato del server.

### **Procedura**

- Passo 1. Eseguire il login a XClarity Integrator Service. Fare riferimento a ["Login a XClarity Integrator](#page-18-2) [Service" a pagina 13](#page-18-2).
- Passo 2. Fare clic su **Security Settings** (Impostazioni di sicurezza). Viene visualizzata la pagina **Security Settings** (Impostazioni di sicurezza).
- Passo 3. Fare clic su **Server Certificate** (Certificato server).
- Passo 4. Fare clic sulla scheda **Download Certificate** (Scarica certificato).
- Passo 5. Fare clic su **Download Certificate** (Scarica certificato).

## <span id="page-42-3"></span>**Download del certificato radice**

Nella seguente procedura viene descritto come scaricare un certificato radice.

### **Procedura**

Passo 1. Eseguire il login a XClarity Integrator Service. Fare riferimento a ["Login a XClarity Integrator](#page-18-2) [Service" a pagina 13](#page-18-2).

- Passo 2. Fare clic su **Security Settings** (Impostazioni di sicurezza). Viene visualizzata la pagina **Security Settings** (Impostazioni di sicurezza).
- Passo 3. Fare clic su **Certificate Authority** (Autorità di certificazione).
- Passo 4. Fare clic su **Download Certificate Authority Root Certificate** (Scarica certificato radice autorità di certificazione).

# <span id="page-44-0"></span>**Capitolo 8. Dati dei log**

<span id="page-44-1"></span>In questa sezione vengono fornite le istruzioni per configurare il livello di log e raccogliere o visualizzare i log.

# **Log per XClarity Integrator Service**

È possibile raccogliere i file di log e configurare il livello di log per XClarity Integrator Service.

# <span id="page-44-2"></span>**Configurazione del livello di log**

Nella seguente procedura viene descritto come configurare il livello di log per XClarity Integrator Service.

### **Procedura**

- Passo 1. Eseguire il login a XClarity Integrator Service. Fare riferimento a ["Login a XClarity Integrator](#page-18-2) [Service" a pagina 13](#page-18-2).
- Passo 2. Fare clic su **Service Data** (Dati di servizio) nel riquadro di navigazione sinistro.
- Passo 3. Fare clic sul menu a discesa per configurare il livello di log:
	- **Livello di errore:** vengono registrati solo i messaggi di errore.
	- **Livello di avvertenza:** vengono registrati i messaggi di errore e avvertenza.
	- **Livello informativo:** vengono registrati i messaggi di errore, avvertenza e informazioni.
	- **Livello debug:** vengono registrati i messaggi di errore, avvertenza, informazioni e debug.

## <span id="page-44-3"></span>**Raccolta dei file di log**

Nella seguente procedura viene descritto come raccogliere i file di log per XClarity Integrator Service.

### **Procedura**

- Passo 1. Eseguire il login a XClarity Integrator Service. Fare riferimento a ["Login a XClarity Integrator](#page-18-2) [Service" a pagina 13](#page-18-2).
- Passo 2. Fare clic su **Service Data** (Dati di servizio) nel riquadro di navigazione sinistro.
- Passo 3. Fare clic su **Collect Log (Raccogli log)** ➙ **Download Log (Scarica log)**. I log per XClarity Integrator Service vengono scaricati.

## <span id="page-44-4"></span>**Log di Lenovo Hardware Management Pack**

È possibile configurare il livello di log e visualizzare il log di Lenovo Hardware Management Pack.

# <span id="page-44-5"></span>**Configurazione del livello di log**

Nella seguente procedura viene descritto come configurare il livello di log per Lenovo Hardware Management Pack.

### **Procedura**

- Passo 1. Nel sistema operativo Windows, creare una chiave REG c:\HKEY\_LOCAL\_MACHINE\SOFTWARE\Lenovo \Lenovo SCOM MP\Debug con il programma **regedit.exe**.
- Passo 2. Nella chiave REG, fare doppio clic su **Level** (Livello) e immettere uno dei seguenti valori, in base alle esigenze:
	- $\bullet$  Livello di errore: Livello = 1
- Livello di avvertenza: Livello = 3
- Livello informativo: Livello =  $5$
- $\bullet$  Livello di debug: Livello = 7

**Nota:** Verificare che il tipo di valore di "Level" (Livello) sia "String" (Stringa).

### <span id="page-45-0"></span>**Visualizzazione del log nel Visualizzatore eventi di Windows**

Nella seguente procedura viene descritto come visualizzare i log per Lenovo Hardware Management Pack nel Visualizzatore eventi di Windows.

### **Procedura**

- Passo 1. Sul sistema operativo Windows, avviare il Visualizzatore eventi di Windows.
- Passo 2. Fare clic su **Applications and Services Logs (Registri applicazioni e servizi)** ➙ **Operations Manager**. Vengono visualizzati i log di Lenovo Hardware Management Pack.
- Passo 3. Nel riquadro destro **Actions** (Azioni), fare clic su **Filter Current Log** (Filtro registro corrente).
- Passo 4. Selezionare le casella di controllo **Health Service Script** (Script servizio di integrità) e **Lenovo. EventLogSource**dall'elenco a discesa **Event sources** (Origini evento). Nella finestra vengono visualizzati i log di Lenovo Hardware Management Pack.

**Nota:** Quando vi sono eventi LXCI Management Pack, viene visualizzata solo la casella di controllo **Lenovo.EventLogSource** nell'elenco a discesa **Event sources** (Origini evento).

# <span id="page-46-0"></span>**Capitolo 9. Risoluzione dei problemi**

Questa sezione fornisce informazioni per facilitare la risoluzione dei problemi che possono verificarsi con Lenovo Hardware Management Pack.

# <span id="page-46-1"></span>**Risoluzione dei problemi in base ai sintomi**

Questo argomento fornisce informazioni sui metodi di risoluzione dei problemi e di diagnostica di base per risolvere i problemi che possono verificarsi sui server installati con Lenovo Hardware Management Pack. Se non è possibile eseguire una diagnosi e risolvere un problema utilizzando le seguenti informazioni, fare riferimento a ["Utilizzo di Esplora integrità per visualizzare e risolvere i problemi" a pagina 41](#page-46-2) o ["Utilizzo del](#page-47-0)  [forum di Lenovo XClarity e di Lenovo XClarity Ideation" a pagina 42](#page-47-0).

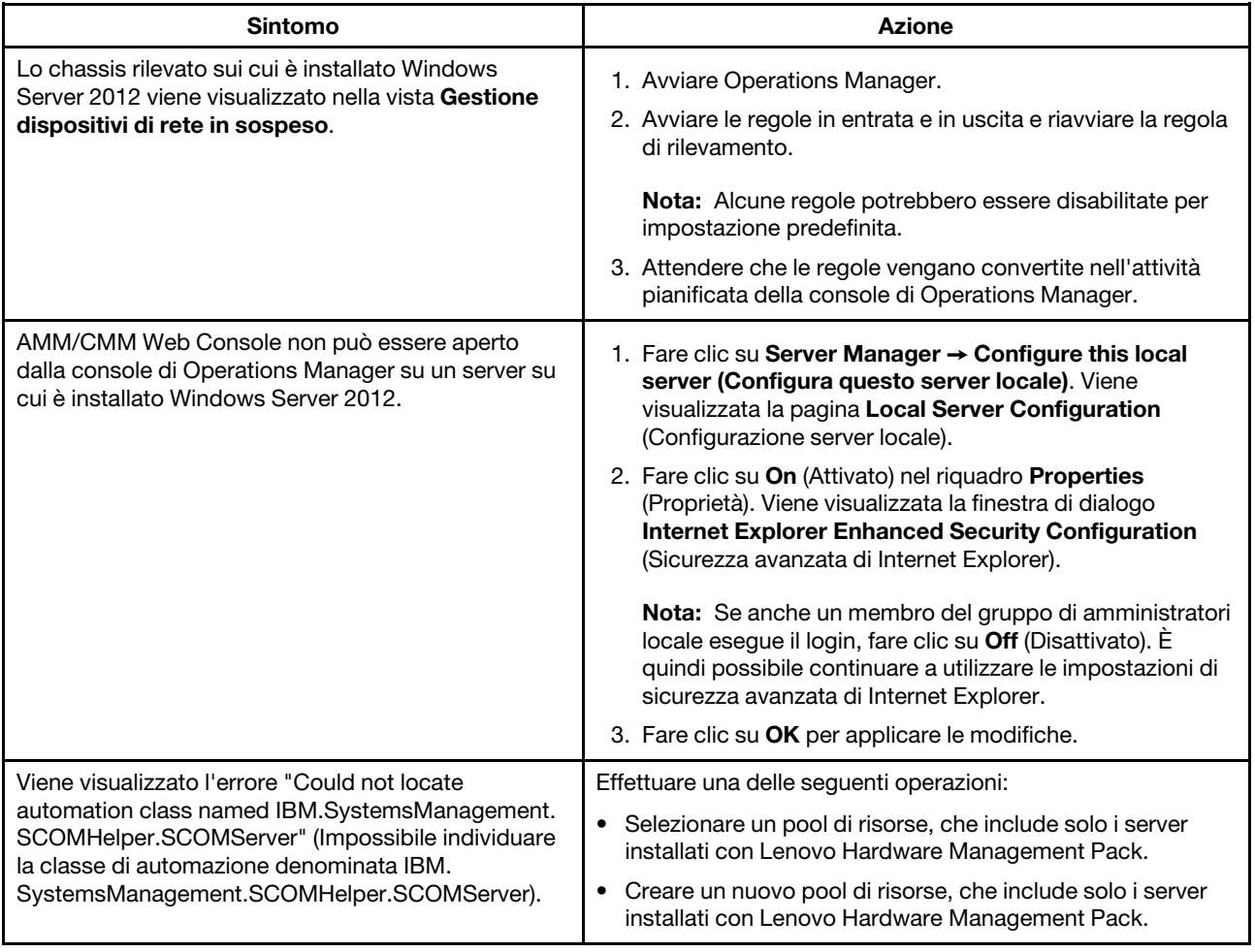

# <span id="page-46-2"></span>**Utilizzo di Esplora integrità per visualizzare e risolvere i problemi**

Nella seguente procedura viene descritto come visualizzare, conoscere e risolvere gli avvisi utilizzando Esplora integrità.

### **Procedura**

Passo 1. Login alla console di Operations Manager.

Passo 2. Nel riquadro di navigazione sinistro, fare clic su **Monitoring (Monitoraggio)** ➙ **Lenovo Hardware**.

Passo 3. A seconda dei modelli di server, procedere come segue:

- Per i server Lenovo, fare clic sulla vista **Lenovo Windows System Group**
- Per i server basati su BMC, fare clic sulla vista **Lenovo System x and ThinkSystem BMC**  (Lenovo System x e ThinkSystem BMC)
- Per i server ThinkServer, fare clic sulla vista **Lenovo ThinkServer BMC**
- Per lo chassis BladeCenter, fare clic sulla vista **Lenovo BladeCenter(s)** (Lenovo BladeCenter) nella cartella **Lenovo BladeCenter(s) and Modules** (Lenovo BladeCenter e moduli)
- Per lo chassis di Flex System, fare clic sulla vista **Lenovo Flex System Chassis** (Chassis Lenovo Flex System) sotto la cartella **Lenovo Flex System Chassis and Modules** (Moduli e chassis Lenovo Flex System).

**Nota:** Per impostazione predefinita, quando viene aperto Esplora integrità, tutti i monitor con errore vengono visualizzati in una vista espansa.

- Passo 4. Selezionare un avviso e fare doppio clic su **State** (Stato) per aprire Esplora integrità. Tutti monitor di integrità di livello di base che visualizzano gli errori verranno riportati nella pagina **Esplora integrità**.
- Passo 5. A seconda delle esigenze, effettuare una delle seguenti operazioni:
	- a. Per visualizzare gli eventi di modifica dello stato più recenti, fare clic su **State Change Events**  (Eventi di modifica stato).
	- b. Per visualizzare le spiegazioni e le soluzioni dell'avviso, fare clic su **Knowledge** (Competenze). Se necessario, eseguire i passaggi riportati nella pagina **Knowledge** (Competenze) per risolvere l'errore e reimpostare il sensore dell'integrità.

**Nota:** È inoltre possibile visualizzare la pagina **Knowledge** (Competenze) facendo clic sulla vista **Active Alerts** (Avvisi attivi) nella console di Operations Manager o sul collegamento nella scheda **Product Knowledge** (Pagina delle competenze).

c. Per visualizzare le proprietà degli avvisi, fare doppio clic sull'avviso. Le proprietà degli avvisi vengono visualizzate nella scheda **General** (Generale).

## <span id="page-47-0"></span>**Utilizzo del forum di Lenovo XClarity e di Lenovo XClarity Ideation**

Nella seguente procedura viene descritto come pubblicare domande, suggerimenti o idee mediante il forum di Lenovo XClarity e Lenovo XClarity Ideation.

### **Procedura**

Passo 1. Login alla console di Operations Manager.

Passo 2. Nel riquadro di navigazione sinistro, fare clic su **Monitoring (Monitoraggio)** ➙ **Lenovo Hardware**.

Passo 3. A seconda dei modelli di server, procedere come segue:

- Per i server Lenovo, fare clic sulla vista **Lenovo Windows System Group**
- Per i server basati su BMC, fare clic sulla vista **Lenovo System x and ThinkSystem BMC**  (Lenovo System x e ThinkSystem BMC)
- Per i server ThinkServer, fare clic sulla vista **Lenovo ThinkServer BMC**
- Per lo chassis BladeCenter, fare clic sulla vista **Lenovo BladeCenter(s)** (Lenovo BladeCenter) nella cartella **Lenovo BladeCenter(s) and Modules** (Lenovo BladeCenter e moduli)
- Per lo chassis di Flex System, fare clic sulla vista **Lenovo Flex System Chassis** (Chassis Lenovo Flex System) sotto la cartella **Lenovo Flex System Chassis and Modules** (Moduli e chassis Lenovo Flex System).

Passo 4. Selezionare un server o uno chassis.

- Passo 5. Per pubblicare domande, fare clic su **Forum di Lenovo XClarity**; per pubblicare suggerimento o idee, fare clic su **Forum di Lenovo XClarity** o **Lenovo XClarity Ideation**.
- Passo 6. Seguire le istruzioni visualizzate sullo schermo.

Lenovo Hardware Management Pack per Microsoft System Center Operations Manager Guida per l'utente e all'installazione

# <span id="page-50-0"></span>**Appendice A. Funzioni di accessibilità**

Le funzioni di accessibilità consentono agli utenti diversamente abili, ad esempio con mobilità ridotta o problemi visivi, di utilizzare correttamente i prodotti IT.

Lenovo si impegna a fornire prodotti accessibili a tutti gli utenti, indipendentemente da età o abilità.

Lenovo Hardware Management Pack supporta le funzioni di accessibilità del software di gestione dei sistemi integrato. Per informazioni specifiche sulle funzioni di accessibilità e la navigazione mediante tastiera, fare riferimento alla documentazione del software di gestione del sistema.

La raccolta di argomenti di Lenovo Hardware Management Pack e le relative pubblicazioni sono accessibili con Lenovo Home Page Reader. È possibile utilizzare tutte le funzioni dalla tastiera anziché dal mouse.

È possibile visualizzare le pubblicazioni per Lenovo Hardware Management Pack in formato Adobe PDF (Portable Document Format) tramite Adobe Acrobat Reader. È possibile accedere ai PDF dal sito di download di Lenovo Hardware Management Pack.

#### **Lenovo ed accessibilità**

Per ulteriori informazioni relative all'impegno di Lenovo per l'accessibilità, fare riferimento a Sito Web di [accessibilità Lenovo](http://www.lenovo.com/lenovo/us/en/accessibility/).

# <span id="page-52-0"></span>**Appendice B. Procedure ottimali**

<span id="page-52-1"></span>Gli argomenti in questa sezione forniscono i metodi suggeriti per il completamento delle attività.

### **Determinazione della causa di un errore**

Seguire la seguente procedura diagnostica per identificare e risolvere i problemi che possono verificarsi in un ambiente gestito.

### **Procedura**

- Passo 1. Login alla console di Operations Manager.
- Passo 2. Fare clic su **Monitoring** (Monitoraggio).
- Passo 3. Per visualizzare lo stato di tutti i sistemi gestiti sui cui sono installati i sistemi operativi Windows, fare clic su **Lenovo Hardware** ➙ **Windows Computers on Lenovo Windows Systems Group (Computer Windows sul gruppo di sistemi Lenovo Windows)**.
- Passo 4. Controllare l'integrità dei sistemi visualizzati nel riquadro superiore dei risultati. Lo stato di tutti i nuovi oggetti rilevati è integro per impostazione predefinita. L'attività di monitoraggio del controllo dell'integrità aggiorna lo stato di un oggetto a intervalli regolari, in base all'impostazione predefinita dell'intervallo. È possibile configurare la frequenza di monitoraggio utilizzando i parametri **override-controlled**. Per ulteriori informazioni sul parametro **override-controlled**, fare riferimento alla documentazione Microsoft System Center Operations Manager.
- Passo 5. Selezionare un sistema che si trova in stato Critical o Warning.
- Passo 6. Determinare se l'errore riguarda l'hardware o il software.
	- **Errori hardware**: controllare i componenti hardware Lenovo del riquadro **System x or x86/x64 Blade Servers** (Server blade System x o x86/x64) per selezionare il sistema. Scorrere a destra per visualizzare tutti i dati e lo stato dei componenti. È possibile personalizzare questa vista.

Questo pannello contiene viste dello stato basate sulla classe dei componenti hardware principali. Lo scopo di questa vista è fornire accesso alle proprietà dettagliate di ogni istanza del componente. Ricercare le informazioni di sistema aggiuntive nel riquadro **Detail View** (Vista dettagli).

• **Errori software**: controllare il computer Windows nel riquadro **System x or x86/x64 Blade Servers** (Server blade System x o x86/x64). Questo pannello contiene viste dello stato e informazioni per ciascun software, componente e classe. Selezionare un sistema con stato di integrità Critical o Warning.

Lo scopo di queste viste è fornire accesso alle proprietà dettagliate di ogni istanza del componente. La **Detail View (Vista dettagli)** mostra tutte le istanze del software di sistema con uno stato di integrità per ciascuno dei quattro aspetti di integrità.

- Passo 7. Per ottenere ulteriori informazioni e dettagli su un errore, accedere alle informazioni del modulo BladeCenter o del componente di sistema hardware desiderato, facendo clic su **Lenovo BladeCenter Modules (Moduli Lenovo BladeCenter)**.
- Passo 8. Se ad esempio, si è già a conoscenza di un errore di un componente dell'alimentatore, selezionare la vista correlata **Lenovo BladeCenter Power Modules (Moduli di alimentazione Lenovo BladeCenter)**, per determinare il problema relativo all'alimentatore.
- Passo 9. Fare clic su un modulo di alimentazione **Critical (Critico)** e controllare i relativi dati.
- Passo 10. Verificare le informazioni e i dati presentati nel pannello **Detail View (Vista dettagli)**. Controllare tutte le istanze del tipo di modulo e ciascuno dei relativi quattro aspetti di integrità.
- Passo 11. Fare clic con il pulsante destro del mouse sul modulo selezionato; quindi fare clic su open (Apri) → **Health Explorer (Esplora integrità)**.
- Passo 12. Selezionare l'avviso e cercare le informazioni nella pagina **State Change Events** (Eventi di modifica stato).
- Passo 13. In base al tipo di avviso presente, è possibile fare clic su **View Alert (Visualizza avviso)** per ulteriori informazioni.
- Passo 14. Selezionare la scheda **Knowledge** (Competenze) per visualizzare la pagina **Knowledge**  (Competenze) e uno o più articoli della Knowledge Base correlati all'avviso.

**Importante:** Oltre alle informazioni di integrità disponibili per ogni oggetto potrebbero essere riportate anche informazioni su altri oggetti correlate all'integrità. Ad esempio, un server blade monitorato in banda mediante il rispettivo Platform Agent mostra uno stato di integrità, ma lo Chassis Management Module BladeCenter mostra anche uno stato di integrità per il server blade.

Altri moduli dello chassis BladeCenter potrebbero interessare l'integrità del server blade, come un alimentatore che fornisce l'alimentazione al server blade. Allo stesso modo, l'integrità di un server blade dal punto di vista del modulo di gestione potrebbe includere l'integrità e altre informazioni sul sistema operativo in esecuzione sul server blade.

Ad esempio, il seguente avviso SNMP (Simple Network Management Protocol) di BladeCenter presenta un campo di descrizione dell'evento 1.3.6.1 .4.1.2.6.158.3.1.1.8 e un ID evento di 1.3.6.1 .4.1.2.6.158.3.1.1.14. Convertire il valore decimale dell'ID evento in un numero esadecimale per individuare il messaggio nella Guida avanzata sui messaggi del modulo di gestione.

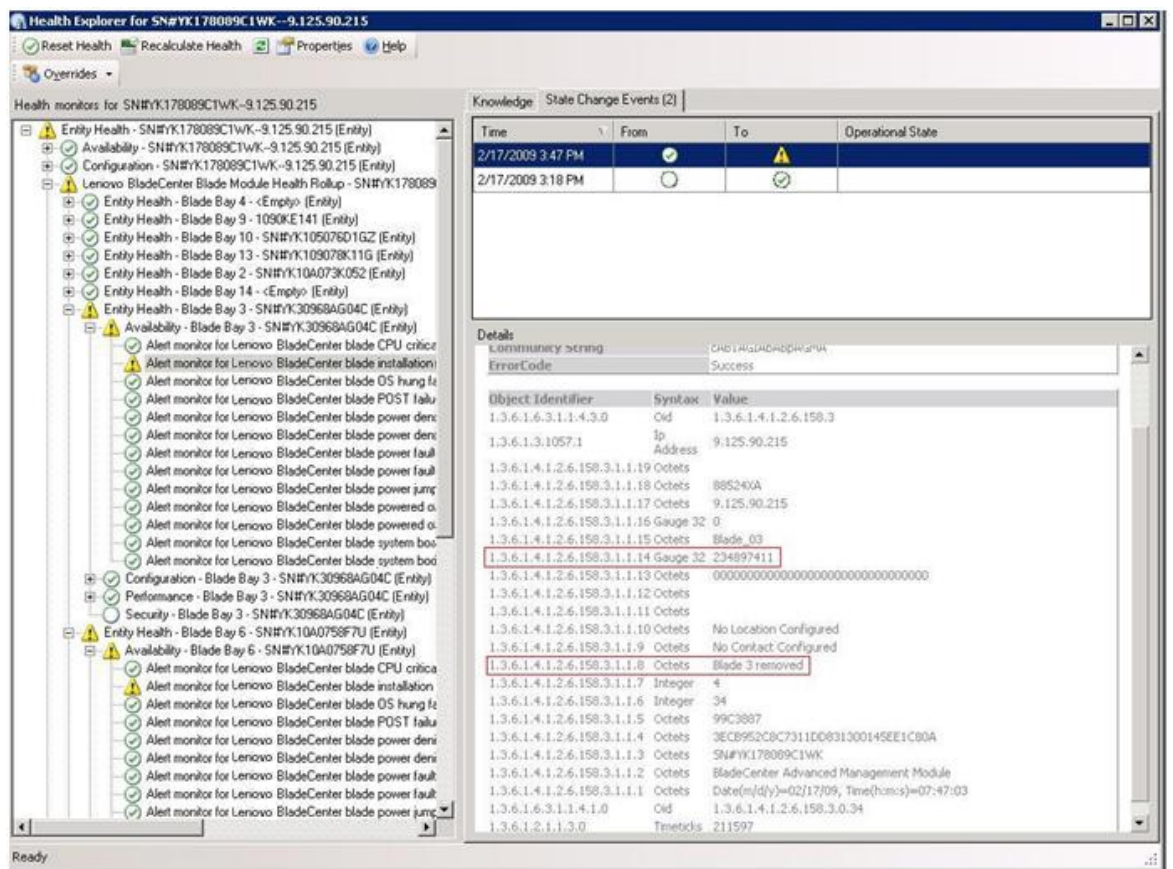

Figura 1. Evento WMI (Windows Management Instrumentation) di System x

Per un evento WMI di System x, il pannello **Details (Dettagli)** include l'ID evento e una descrizione.

| Reset Health M Recalculate Health 2 T Properties to Help                                                                                                    |                                                                                                    |                  |                                 |         |                          |  |  |
|----------------------------------------------------------------------------------------------------|----------------------------------------------------------------------------------------------------|------------------|---------------------------------|---------|--------------------------|--|--|
| Overrides .                                                                                                    |                                                                                                    |                  |                                 |         |                          |  |  |
| Health monitors for x3755-idgeback.scom.com (HW Base Node-1).                                                                                                    | Knowledge   State Change Events [2]                                                                                                    |                  |                                 |         |                          |  |  |
| E & Entity Health - x3755-ridgeback.ccom.com [HW Base Node-1] [Entity]<br>E C Availability - x3755-ridgeback.scom.com (HW Base Node-1) (Entity)<br>E Configuration - x3755-ridgeback, scom.com (HW Base Node-1) (Entity)                                                                                                    | Time<br>2/17/2009 6:31 PM                                                                                                    | v From<br>۰      | To                              | e.      | <b>Operational State</b> |  |  |
| Alert monitor for events generated by winevent - x3755-ridgeback.<br>Alert monitor for IBM system lease expiration - x3755-ridgeback.scc<br>(v) Alert monitor for IBM system memory addition or removal - x3755-nc<br>Alert monitor for IBM system processor addition or removal - x3755-<br>Alert monitor for IBM system warranty expiration - x3755-ridgeback.<br>Alert monitor for non-hot-pluggable IBM power supply addition or re-<br>E C Configuration health rollup of IBM hardware components - x3755 m<br>(2) Performance - x3755 ridgeback.scom.com (HW Base Node-1) (Entity) | 2/17/2009 3:18 PM                                                                                                    | $\circ$          |                                 | $\odot$ |                          |  |  |
| Security - x3755-ridgeback.scom.com (HW Base Node-1) (Entity).<br>$\mathbb{R}$ $\mathbb{Q}$                                                                                                    | Details                                                                                                    |                  |                                 |         |                          |  |  |
|                                                                                                    | Context:                                                                                                    |                  |                                 |         |                          |  |  |
|                                                                                                    | 2/17/2009 6:31:28 PM<br>Date and Time:<br><b>Property Value</b><br>Property Name<br><b>IBMPSG</b> ProcessorEvent<br>CLASS<br>18MPSG_OtherEvent, IBM_AlertIndication, CIM_AlertIndication, CIM_ProcessIndication, V<br>DERIVATION<br>SystemClass<br>DYNASTY<br>ż<br>GENUS<br>29<br>PROPERTY_COUNT<br>18MPSG_OtherEvent<br>SUPERCLASS<br>AlertingElementFormat<br>$\begin{array}{c} \hline \end{array}$<br>AlertType<br>This is a Test Event sent from WinEvent. The Indication |                  |                                 |         |                          |  |  |
|                                                                                                    | Description                                                                                                    |                  | Class is 18MP5G ProcessorEvent. |         |                          |  |  |
|                                                                                                    | EventCategory<br>EventID                                                                                                    | Other<br>IUG7SS- |                                 |         |                          |  |  |
|                                                                                                    | RIDGEBACKtroot\bmsd:IBMPSG_ProcessorEvent.CreationClassName="IBMPSG_WinEv<br>02/18/2009 02:31:24<br>Event Time<br>PerceivedSeverity<br>g,<br><b>ProbableCause</b><br><b>ProviderName</b><br>Director   Agent   WinEventProvider<br>SystemCreationClassName CIM_AlertIndcation<br>SystemName<br>X37SS-RIDGEBACK<br>TIME_CREATED<br>128793402844375000<br>Trending<br>UniqueSystemID<br>7f2b108c7c084988                                                                        |                  |                                 |         |                          |  |  |
| мI<br>×                                                                                                    | $\blacktriangleleft$                                                                                                    |                  |                                 |         | ٠                        |  |  |
|                                                                                                    |                                                                                                    |                  |                                 |         |                          |  |  |

Figura 2. Esempio di informazioni dettagliate della scheda "Eventi di modifica stato"

### <span id="page-54-0"></span>**Nuovo rilevamento di tutti i server BladeCenter**

Il monitor BladeCenter si blocca quando la stessa versione di Lenovo Hardware Management Pack viene eliminata e reimportata.

### **Procedura**

- Passo 1. Login alla console di Operations Manager.
- Passo 2. Fare clic su Administration (Amministrazione) → Device Management (Gestione dispositivi) → **Network Devices (Dispositivi di rete)**.
- Passo 3. Prendere nota degli indirizzi IP riportati nella vista **Network Devices** (Dispositivi di rete) del riquadro dei risultati. Questi dati saranno necessari successivamente per le informazioni sul rilevamento dei dispositivi di rete.
- Passo 4. Selezionare l'**IP Address (Indirizzo IP)** del server BladeCenter che si desidera rilevare nuovamente e nel riquadro **Actions (Azioni)**, selezionare **Delete (Elimina)**.
- Passo 5. Utilizzare l'indirizzo IP annotato per limitare l'ambito dei dispositivi di rete e rilevare nuovamente il server BladeCenter.

### <span id="page-54-1"></span>**Nuovo rilevamento di un server ridenominato**

Quando un server Windows viene rinominato, la voce dell'istanza del server Windows monitorata da Operations Manager viene disabilitata. Ciò indica che il server Windows non è più monitorato da Operations Manager.

Per rilevare e monitorare nuovamente un server rinominato, eliminare innanzitutto il nome del server originale dall'elenco **Operations Manager Agent Managed server (Server Operations Manager Agent Managed)** e quindi rilevare nuovamente il server rinominato utilizzando la seguente procedura.

### **Procedura**

- Passo 1. Login alla console di Operations Manager.
- Passo 2. Fare clic su Administration (Amministrazione) → Device Management (Gestione dispositivi) → **Agent Managed (Gestito tramite agente)**.

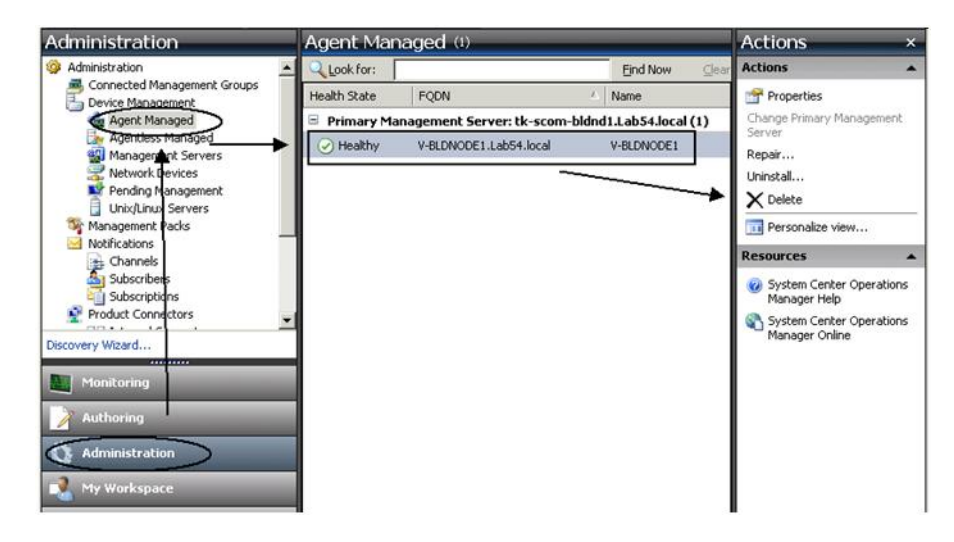

Figura 3. Eliminazione di un server rinominato

- Passo 3. Selezionare il nome originale elencato nella vista **Agent Managed (Gestito tramite agente)** del riquadro dei risultati. In questa voce è presente il nome originale prima della ridenominazione.
- Passo 4. Fare clic su **Delete** (Elimina) nel riquadro **Actions** (Azioni) situato sul lato destro della console di Operations Manager.

Questa azione consente di rimuovere il server rinominato dalla vista.

Passo 5. Aggiungere il nuovo nome del server.

# <span id="page-56-0"></span>**Appendice C. Impostazioni del firewall di sistema**

In questa sezione viene descritto come configurare le eccezioni del firewall.

Questa tabella offre un riferimento per determinare le porte utilizzate per i prodotti Lenovo XClarity Integrator specificati.

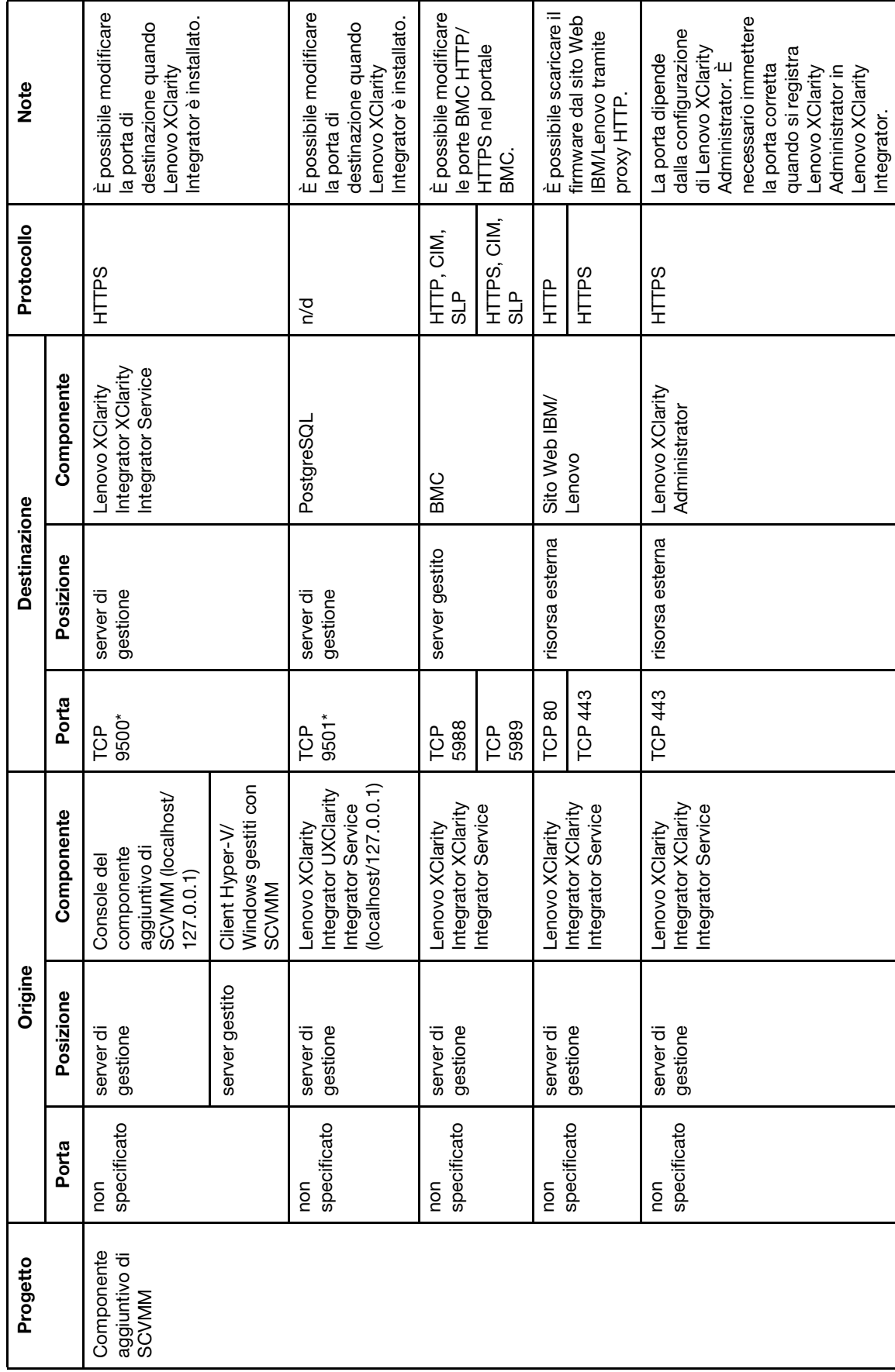

Tabella 6. Porte utilizzate dai prodotti Lenovo XClarity Integrator. Tabella 6. Porte utilizzate dai prodotti **Lenovo XClarity Integrator**.

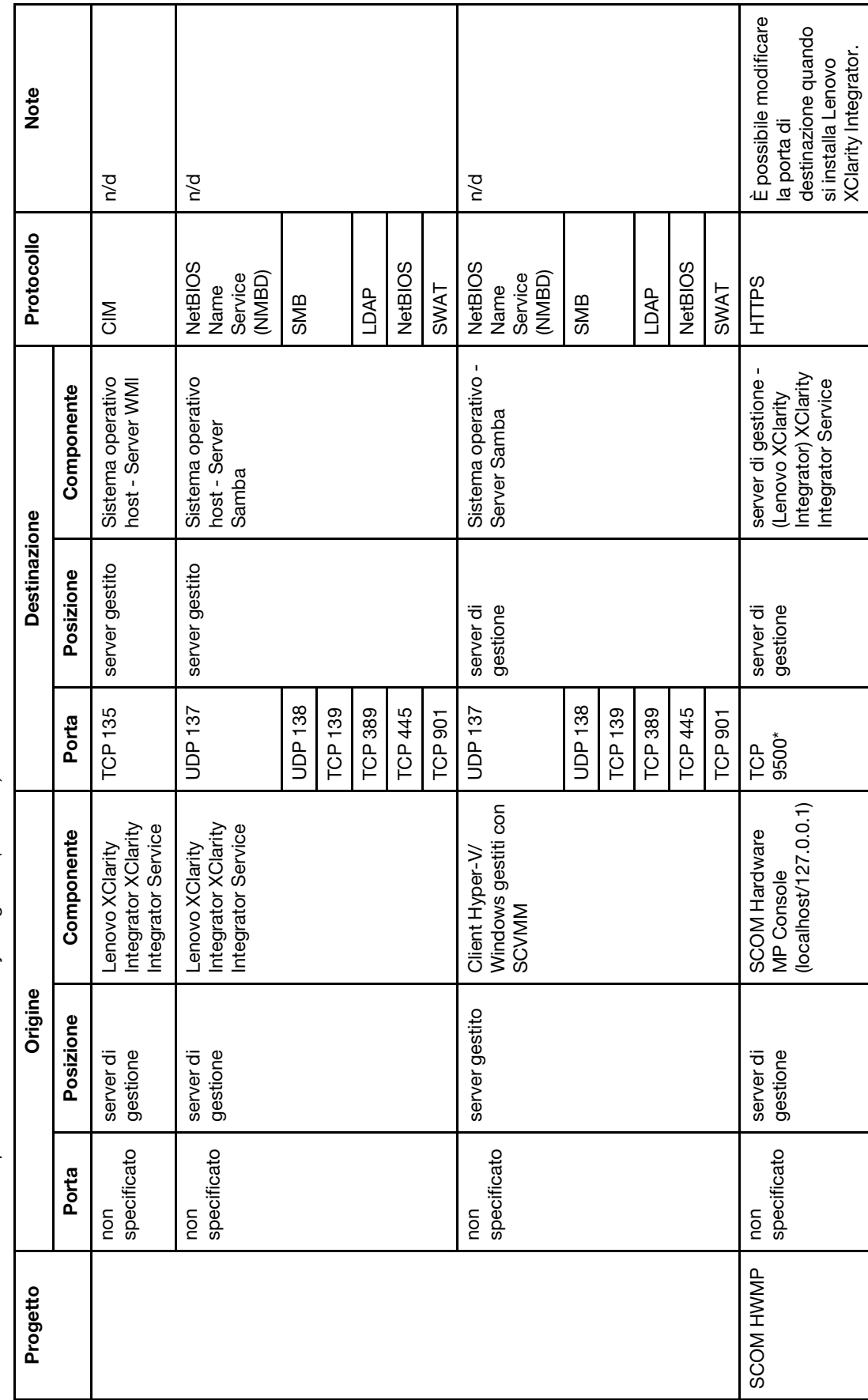

Tabella 6. Porte utilizzate dai prodotti Lenovo XClarity Integrator. (continua) Tabella 6. Porte utilizzate dai prodotti Lenovo XClarity Integrator. (continua)

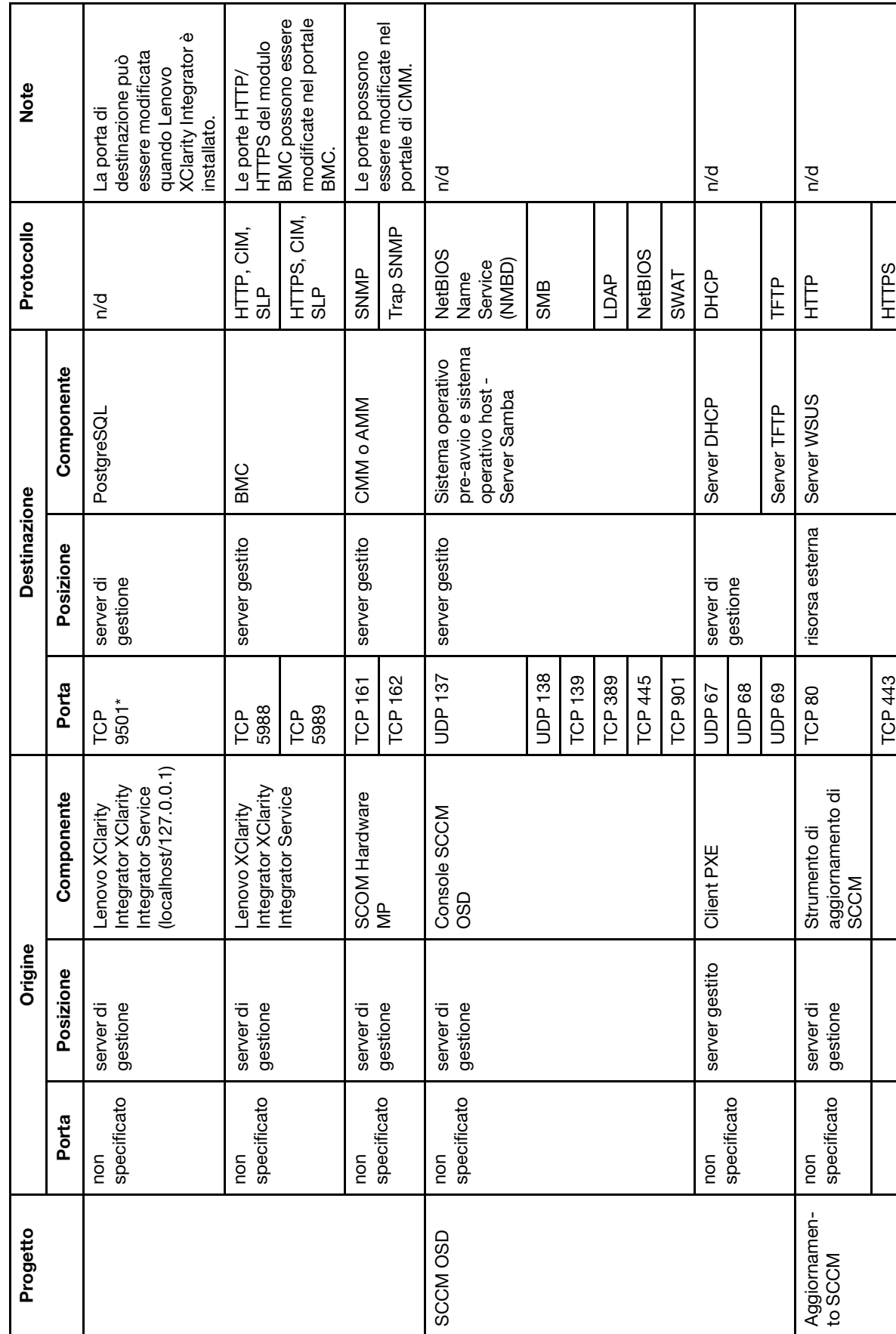

Tabella 6. Porte utilizzate dai prodotti Lenovo XClarity Integrator. (continua) Tabella 6. Porte utilizzate dai prodotti Lenovo XClarity Integrator. (continua)

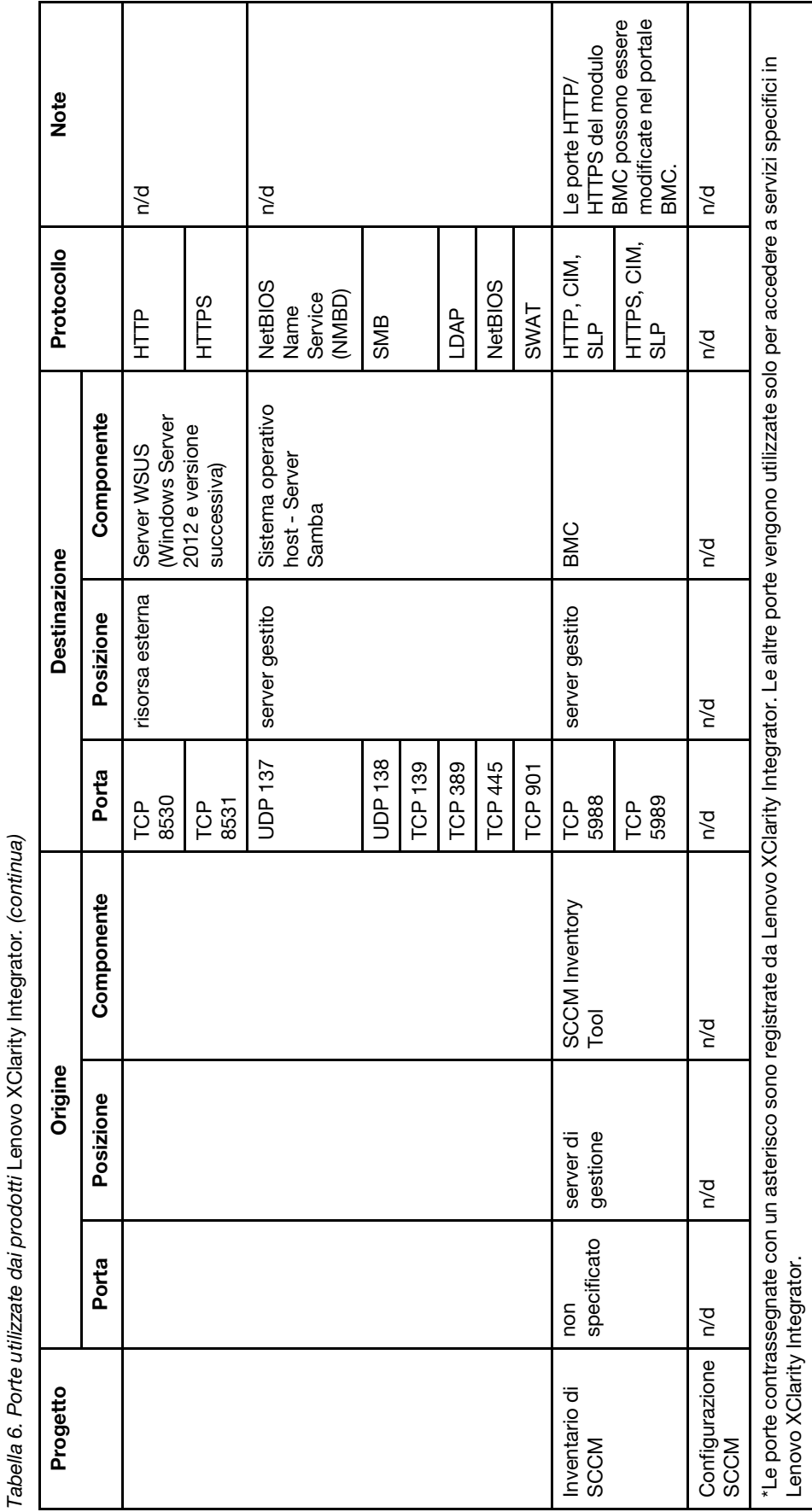

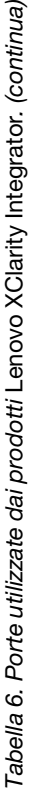

# <span id="page-62-0"></span>**Appendice D. Informazioni particolari**

Lenovo potrebbe non offrire in tutti i paesi i prodotti, i servizi o le funzionalità esaminati in questo documento. Consultare il proprio rappresentante Lenovo locale per in formazioni sui prodotti e servizi disponibili nel proprio paese.

Qualsiasi riferimento a un prodotto, programma o servizio Lenovo non implica che debba essere utilizzato esclusivamente quel prodotto, programma o servizio Lenovo. Qualsiasi prodotto, programma o servizio funzionalmente equivalente che non violi alcun diritto di proprietà intellettuale Lenovo può essere utilizzato. È comunque responsabilità dell'utente valutare e verificare la possibilità di utilizzare altri prodotti, programmi o servizi.

Lenovo potrebbe avere applicazioni di brevetti o brevetti in corso relativi all'argomento descritto in questo documento. La fornitura di questa pubblicazione non implica la concessione di alcuna licenza su di essi. È possibile inviare per iscritto richieste di licenze a:

Lenovo (United States), Inc. 1009 Think Place - Building One Morrisville, NC 27560 U.S.A. Attention: Lenovo Director of Licensing

LENOVO FORNISCE QUESTA PUBBLICAZIONE "COSÌ COM'È" SENZA ALCUN TIPO DI GARANZIA, SIA ESPRESSA SIA IMPLICITA, INCLUSE, MA NON LIMITATE, LE GARANZIE IMPLICITE DI NON VIOLAZIONE, COMMERCIABILITÀ O IDONEITÀ PER UNO SCOPO PARTICOLARE. Alcune giurisdizioni non consentono la rinuncia a garanzie esplicite o implicite in determinate transazioni, quindi la presente dichiarazione potrebbe non essere applicabile all'utente.

Questa pubblicazione potrebbe contenere imprecisioni tecniche o errori tipografici. Le modifiche alle presenti informazioni vengono effettuate periodicamente; tali modifiche saranno incorporate nelle nuove pubblicazioni della pubblicazione. Lenovo si riserva il diritto di apportare miglioramenti o modifiche al prodotto o al programma descritto nel manuale in qualsiasi momento e senza preavviso.

I prodotti descritti in questa documentazione non sono destinati all'utilizzo di applicazioni che potrebbero causare danni a persone. Le informazioni contenute in questa documentazione non influiscono o modificano le specifiche o le garanzie dei prodotti Lenovo. Nessuna parte di questa documentazione rappresenta l'espressione o una licenza implicita fornita nel rispetto dei diritti di proprietà intellettuale di Lenovo o di terze parti. Tutte le informazioni in essa contenute sono state ottenute in ambienti specifici e vengono presentate come illustrazioni. Quindi, è possibile che il risultato ottenuto in altri ambienti operativi sia diverso.

Lenovo potrebbe utilizzare o distribuire le informazioni fornite dagli utenti secondo le modalità ritenute appropriate, senza incorrere in alcuna obbligazione nei loro confronti.

Tutti i riferimenti ai siti Web non Lenovo contenuti in questa pubblicazione sono forniti per consultazione; per essi Lenovo non fornisce alcuna approvazione. I materiali reperibili presso questi siti non fanno parte del materiale relativo al prodotto Lenovo. L'utilizzo di questi siti Web è a discrezione dell'utente.

Qualsiasi dato sulle prestazioni qui contenuto è stato determinato in un ambiente controllato. Quindi, è possibile che il risultato ottenuto in altri ambienti operativi possa variare significativamente. Alcune misurazioni potrebbero essere state effettuate sul sistemi a livello di sviluppo e non vi è alcuna garanzia che tali misurazioni resteranno invariate sui sistemi generalmente disponibili. Inoltre, alcune misurazioni potrebbero essere state stimate mediante estrapolazione. I risultati reali possono variare. Gli utenti di questo documento dovrebbero verificare i dati applicabili per il proprio ambiente specifico.

### <span id="page-63-0"></span>**Marchi**

BladeCenter, Lenovo, il logo Lenovo, NeXtScale System, System x, ThinkServer, ThinkSystem e XClarity sono marchi di Lenovo negli Stati Uniti e/o in altri paesi.

Internet Explorer, Microsoft e Windows sono marchi del gruppo di società Microsoft.

IBM è un marchio di International Business Machines Corporation, registrato in molte giurisdizioni del mondo.

<span id="page-63-1"></span>Nomi di altre società, prodotti o servizi possono essere marchi di altre società.

### **Note importanti**

La velocità del processore indica la velocità del clock interno del microprocessore; anche altri fattori influenzano le prestazioni dell'applicazione.

Quando si fa riferimento alla memoria del processore, alla memoria reale e virtuale o al volume dei canali, KB indica 1.024 byte, MB indica 1.048.576 byte e GB indica 1.073.741.824 byte.

Quando si fa riferimento alla capacità dell'unità disco fisso o ai volumi di comunicazioni, MB indica 1.000.000 byte e GB indica 1.000.000.000 byte. La capacità totale accessibile all'utente potrebbe variare a seconda degli ambienti operativi.

Lenovo non fornisce garanzie sui prodotti non Lenovo. Il supporto, se presente, per i prodotti non Lenovo viene fornito dalla terza parte e non da Lenovo.

Qualche software potrebbe risultare differente dalla corrispondente versione in commercio (se disponibile) e potrebbe non includere guide per l'utente o la funzionalità completa del programma.

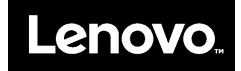